# **BAB V**

# **IMPLEMENTASI DAN PENGUJIAN SISTEM**

### **5.1 HASIL IMPLEMENTASI**

Implementasi program merupakan hasil dari rancangan yang sebelumnya dibuat atau proses menterjemahkan rancangan menjadi hasil tampilan yang dapat difungsikan menggunakan bahasa perograman PHP dan DBMS MySQL. Adapun implementasi program untuk Sistem informasi Wedding Organizer pada Berinaza pelaminan Jambi yang dapat dijabarkan, yaitu :

### **5.1.1 Implementasi Tampilan Output**

Pada sistem ini terdapat beberapa *output* yang akan dihasilkan sesuai dengan data yang telah di *input*.

1. Tampilan Data Paket

Tampilan Data Paket ini digunakan sebagai informasi agar admin dapat mencetak Tampilan Data Paket secara keseluruhan. Implementasi pada Gambar 5.1 ini merupakan hasil rancangan pada Gambar 4.54. Adapun laporan Paket dapat dilihat pada gambar berikut ini :

| محضور<br>$\frac{1}{2}$<br><b>O</b> measure<br><b>B</b> continue<br>المستعنا | Event Organizer Pada Berinaza Pelaminan<br><b>LAPORAN PAKET</b> |                          |                  |        |               |             |       |       | <b>AND YES</b><br>$\frac{1}{2}$<br>$\frac{0}{2}$ moves<br><b><i>Property</i></b>                                                                                                    |  |  |
|-----------------------------------------------------------------------------|-----------------------------------------------------------------|--------------------------|------------------|--------|---------------|-------------|-------|-------|----------------------------------------------------------------------------------------------------|--|--|
| Jambi                                                                       |                                                                 |                          |                  |        |               |             |       |       |                                                                                                    |  |  |
| <b>No</b>                                                                   | id paket                                                        | nama paket               | kategori         | jumlah | harga         | foto        | foto2 | foto3 | keterangan                                                                                                    |  |  |
|                                                                             | PAK2107001                                                      | <b>Paket Silver</b>      | Decoration       |        | Ro.18.000.000 |             | 獸     |       | - Pelaminan resepsi - Pelaminan akad nikah - Tenda organ - Kamar pengantin - Rias pengantin - Baiu pengantin - Baiu<br>akad - Gapura/pragola - Tenda 8 unit - Meia vip 2 unit - Meia tamu 2 - Meia saung 2 - Meia prasmanan 1 - Kursi -<br>Taman mati   |  |  |
| $\overline{2}$                                                              | PAK2107002                                                      | Paket Platinum           | Decoration       |        | Rp.25.000.000 |             | ها    | D     | - Pelaminan resepsi - Pelaminan akad nikah - Tenda organ - Kamar pengantin - Rias pengantin - Baju pengantin - Baju<br>akad - Gapura/pragola - Tenda 11 unit - Meja vip 4 unit - Meja tamu 2 - Meja saung 3 - Meja prasmanan 1 - Kursi -<br>Tutup kain  |  |  |
| 3                                                                           | PAK2107003                                                      | Paket Gold               | Decoration       |        | Rp.30.000.000 | D           | D     | D     | - Pelaminan resepsi - Pelaminan akad nikah - Tenda organ - Kamar pengantin - Rias pengantin - Baju pengantin - Baju<br>akad - Baju kebaya - Makeup besan - Gapura/pragola - Tenda 8 unit - Meja vip 4-6 unit - Meja tamu 2 - Meja saung 4 -<br>Meja pra |  |  |
|                                                                             | PAK2107004                                                      | Makeup Akad              | Makeup           |        | Rp.2.000.000  | <b>SALE</b> | b.    | D     | Free makeup orangtua                                                                                                    |  |  |
| 5                                                                           | PAK2107005                                                      | Makeup Resepsi           | Makeup           |        | Rp.2.500.000  | æ.          | b.    | D     | Free makeup orangtua                                                                                                    |  |  |
| 6                                                                           | PAK2107006                                                      | Makeup Akad &<br>Resepsi | Makeup           |        | Rp.3.000.000  | æ.          | b.    | D     | Free makeup oranotua                                                                                                    |  |  |
| $\overline{7}$                                                              | PAK2107007                                                      | Tenda                    | Tenda            | 50     | Rp.800.000    | ⇔           | D     | D     |                                                                                                    |  |  |
|                                                                             | PAK2107008                                                      | <b>Baju Akad</b>         | <b>Baju Akad</b> | 10     | Rp.250.000    | ⇔           | D     | D     |                                                                                                    |  |  |

**Gambar 5.1 Tampilan Data Paket**

# 2. Tampilan Data Pelanggan

Tampilan Data Pelanggan ini digunakan sebagai informasi agar admin dapat mencetak Tampilan Data Pelanggan secara keseluruhan. Implementasi pada Gambar 5.2 ini merupakan hasil rancangan pada Gambar 4.55 Adapun laporan Pelanggan dapat dilihat pada gambar berikut ini :

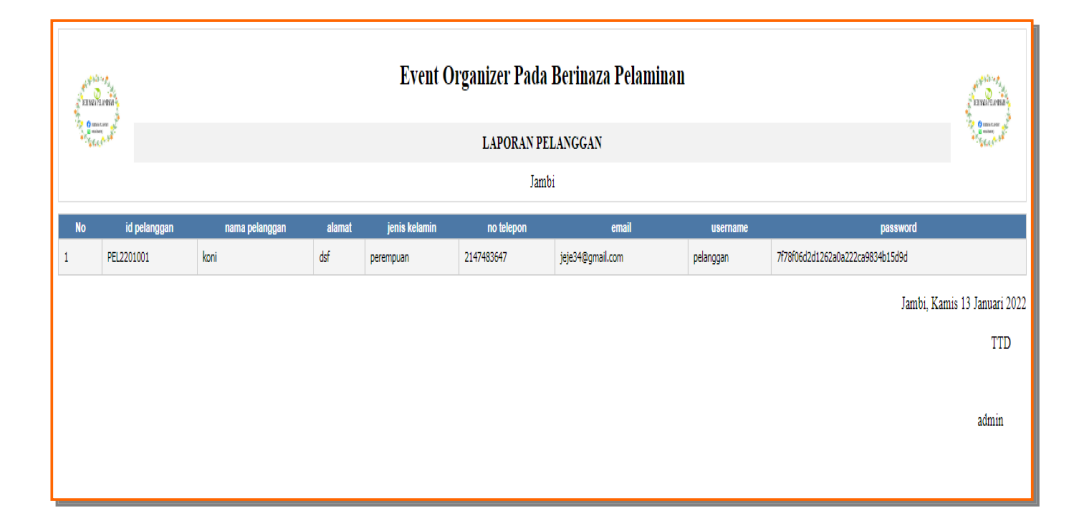

**Gambar 5.2 Tampilan Data Pelanggan**

### 3. Tampilan Data Pemesanan

Tampilan Data Pemesanan ini digunakan sebagai informasi agar Admin dapat mencetak Tampilan Data Pemesanan secara keseluruhan. Implementasi pada Gambar 5.3 ini merupakan hasil rancangan pada Gambar 4.56. Adapun laporan Pemesanan dapat dilihat pada gambar berikut ini :

|  | يومانتانين<br><b>BERTHER PELIPEYA</b> |                | Event Organizer Pada Berinaza Pelaminan<br><b>LAPORAN PEMESANAN</b> |               |           |                |                                                                               |   |  |                                        |  |  |  |  |
|--|---------------------------------------|----------------|---------------------------------------------------------------------|---------------|-----------|----------------|-------------------------------------------------------------------------------|---|--|----------------------------------------|--|--|--|--|
|  | $\frac{0}{2}$                         |                |                                                                     |               |           |                |                                                                               |   |  | $\Omega$ smoother<br><b>MA CHARLES</b> |  |  |  |  |
|  |                                       |                |                                                                     |               |           | Jambi          |                                                                               |   |  |                                        |  |  |  |  |
|  | No id pemesanan                       | kode transaksi | tanggal pemesanan                                                   | total bayar   | nama bank | rekening       | tanggal upload bukti pembayaran foto bukti pembayaran no telepon penerima ala |   |  |                                        |  |  |  |  |
|  | <b>PEM001</b>                         | 20220114055906 | 17 Januari 2022                                                     | Rp.50.000.000 | Mandiri   | 00112233445566 | 14 Januari 2022                                                               | D |  | pa                                     |  |  |  |  |
|  |                                       |                |                                                                     |               |           |                |                                                                               |   |  | Jambi, Jumat 14 Januari 2022           |  |  |  |  |
|  |                                       |                |                                                                     |               |           |                |                                                                               |   |  | <b>TTD</b>                             |  |  |  |  |
|  |                                       |                |                                                                     |               |           |                |                                                                               |   |  | admin                                  |  |  |  |  |

**Gambar 5.3 Tampilan Data Pemesanan**

# 4. Tampilan Data Transaksi

Tampilan Data Transaksi ini digunakan sebagai informasi agar admin dapat mencetak Tampilan Data Transaksisecara keseluruhan. Implementasi pada Gambar 5.4 ini merupakan hasil rancangan pada Gambar 4.57. Adapun laporan Transaksi dapat dilihat pada gambar berikut ini :

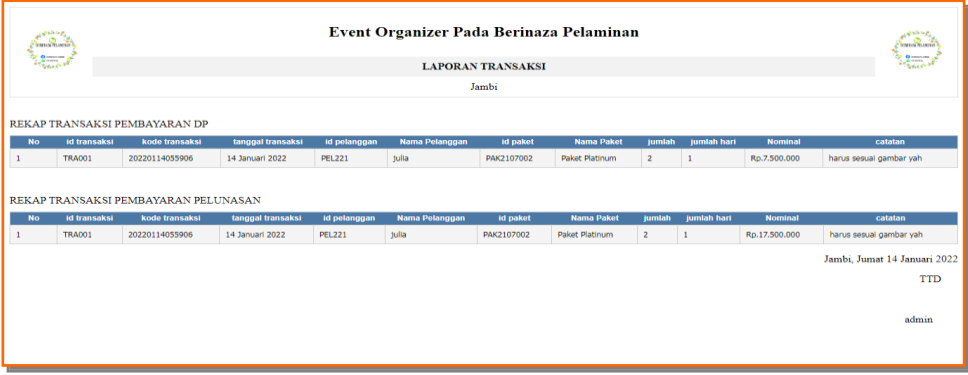

### **Gambar 5.4 Tampilan Data Transaksi**

### **5.1.2 Implementasi Tampilan Input**

Pada sistem ini terdapat beberapa *Input* yang akan dihasilkan sesuai dengan rancangan yang telah dilakukan.

### A. Implementasi Tampilan Input Khusus Admin

Tampilan input khusus Admin merupakan tampilan yang dihasilkan sesuai dengan rancangan Admin sebelumnya.

1. Tampilan Form Login

Tampilan form input login digunakan pada saat pertama kali *user* menjalankan aplikasi, maka yang pertama kali akan tampil adalah Halaman Menu *login*. Pertama-tama *user* harus memasukan *Username* dan *Password* terlebih dahulu*.* Implementasi pada Gambar 5.5 ini merupakan hasil rancangan pada Gambar 4.58. Adapun tampilaan Halaman Menu *login* dapat dilihat pada gambar berikut ini

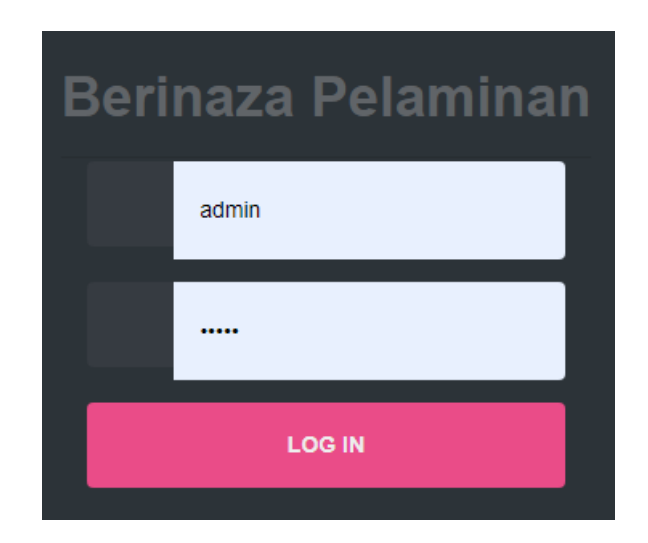

### **Gambar 5.5 Tampilan Login**

### 2. Tampilan Menu Utama

Tampilan Menu merupakan hasil dari rencana atau kerangka dasar yang telah penulis desain sebelumnya pada tahap ini menu telah diberi bahasa perograman sehingga dapat berfungsi, Dengan harapan menu ini telah sesuai dengan apa yang telah dirancang sebelumnya. Implementasi pada Gambar 5.6 ini merupakan hasil rancangan pada Gambar 4.59. Adapun tampilaan Halaman Menu utama dapat dilihat pada gambar berikut ini

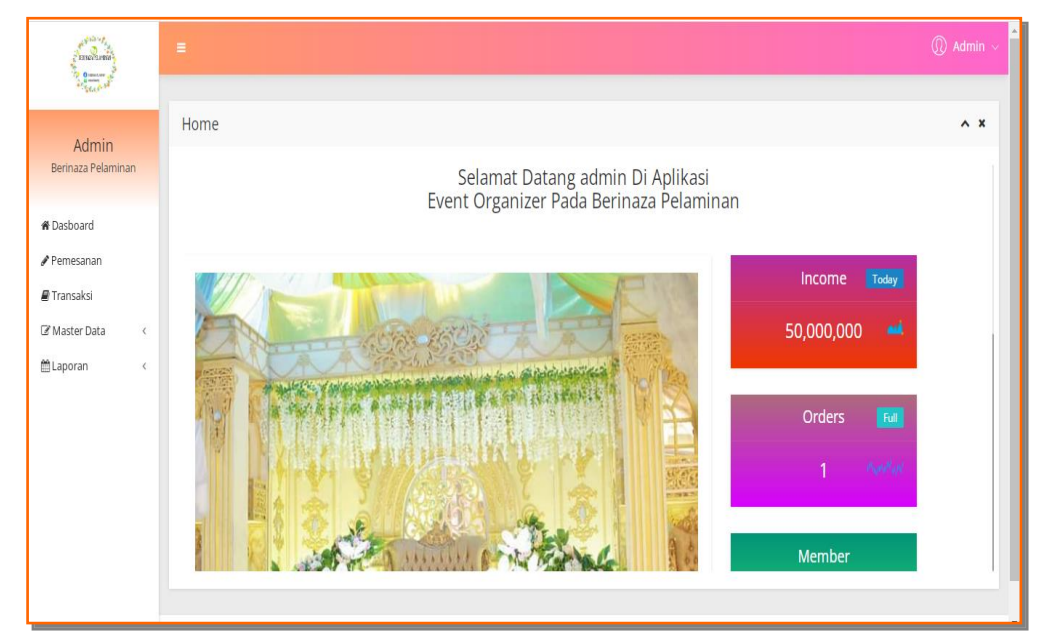

**Gambar 5.6 Tampilan Input Form Menu Utama**

### 3. Tampilan Menu Admin

Tampilan Menu Admin merupakan hasil dari rencana atau kerangka dasar yang telah penulis desain sebelumnya pada tahap ini menu telah diberi bahasa perograman sehingga dapat berfungsi, dengan tujuan agar rencana desain awal sesuai dengan program yang telah dibuat.

# a). Tampilan Input Form Menu Admin

Tampilan input form menu Admin digunakan untuk mengintegrasikan semua fungsi-fungsi yang dibutuhkan untuk melakukan pengolahan atau menampilkan data Admin. Implementasi pada Gambar 5.7 ini merupakan hasil rancangan pada Gambar 4.60. Berikut merupakan Tampilan Admin :

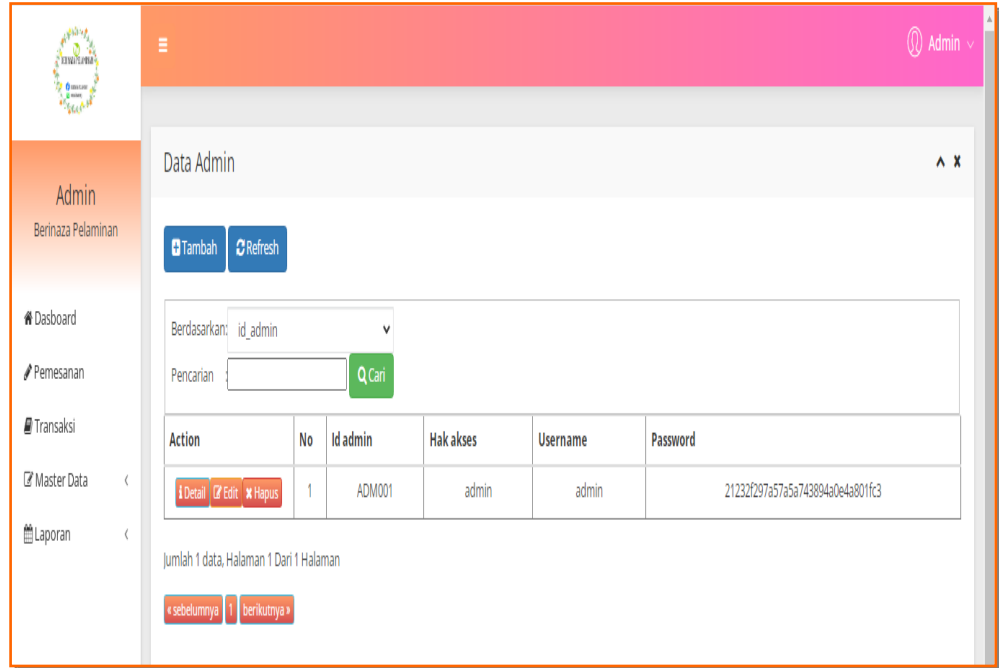

**Gambar 5.7 Tampilan Input Form Menu Admin**

### b). Tampilan Input Form Tambah Admin

Tampilan input form Tambah Admin digunakan untuk menambah data-data yang dibutuhkan untuk melakukan pengolahan atau menampilkan data Admin. Implementasi pada Gambar 5.8 ini merupakan hasil rancangan pada Gambar 4.61. Berikut merupakan Tampilan Admin :

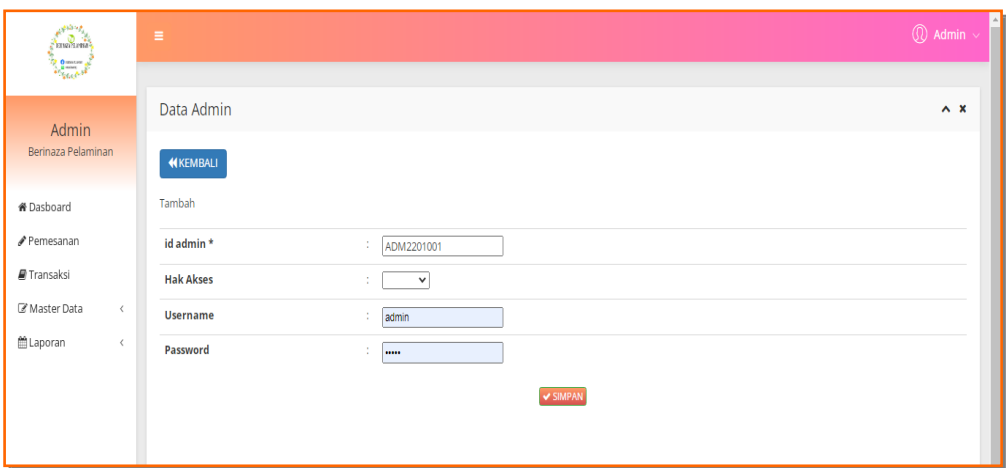

**Gambar 5.8 Tampilan Input Form Tambah Admin**

# c). Tampilan Input Form Edit Admin

Tampilan input form Edit Admin digunakan untuk memodifikasi data-data yang dibutuhkan untuk melakukan pengolahan atau menampilkan data Admin. Implementasi pada Gambar 5.9 ini merupakan hasil rancangan pada Gambar 4.62. Berikut merupakan Tampilan Admin :

| f <sup>gran</sup> t.<br>Smith mit            | Ξ                             |                                                                                               | $\textcircled{1}$ Admin $\sim$ |
|----------------------------------------------|-------------------------------|-----------------------------------------------------------------------------------------------|--------------------------------|
| <b>Repair</b><br>Admin<br>Berinaza Pelaminan | Data Admin<br><b>KKEMBALI</b> |                                                                                               | $\sim x$                       |
| <b>*</b> Dasboard                            | Edit                          |                                                                                               |                                |
| Pemesanan                                    | id admin *                    | ÷<br><b>ADM001</b>                                                                            |                                |
| Transaksi                                    | <b>Hak Akses</b>              | $-a$ dmin - $\blacktriangleright$<br>÷                                                        |                                |
| C Master Data<br>$\epsilon$                  | <b>Username</b>               | admin<br>÷                                                                                    |                                |
| <b>■Laporan</b><br>$\,<$                     | password Lama                 | ÷<br><br>Masukkan password Lama untuk Validasi, Kosongkan jika tidak ingin mengganti password |                                |
|                                              | password Baru                 | ÷<br>password baru<br>Kosongkan jika tidak ingin mengganti password                           |                                |
|                                              |                               | V UPDATE                                                                                      |                                |
|                                              |                               |                                                                                               |                                |

**Gambar 5.9 Tampilan Input Form Edit Admin**

#### 4. Tampilan Menu Bank

Tampilan Menu Bank merupakan hasil dari rencana atau kerangka dasar yang telah penulis desain sebelumnya pada tahap ini menu telah diberi bahasa perograman sehingga dapat berfungsi, dengan tujuan agar rencana desain awal sesuai dengan program yang telah dibuat.

### a). Tampilan Input Form Menu Bank

Tampilan input form menu Bank digunakan untuk mengintegrasikan semua fungsi-fungsi yang dibutuhkan untuk melakukan pengolahan atau menampilkan data Bank. Implementasi pada Gambar 5.10 ini merupakan hasil rancangan pada Gambar 4.63. Berikut merupakan Tampilan Bank :

| <b>Repair</b><br>Admin             | Data Bank                                                       |                |            |               |                |                       |
|------------------------------------|-----------------------------------------------------------------|----------------|------------|---------------|----------------|-----------------------|
|                                    |                                                                 |                |            |               |                | $\wedge$ x            |
| Berinaza Pelaminan                 | $\sigma$ Refresh<br><b>a</b> Tambah                             |                |            |               |                |                       |
| <b># Dasboard</b>                  | Berdasarkan: id bank                                            | $\check{ }$    |            |               |                |                       |
| Pemesanan                          | Pencarian                                                       | Q Cari         |            |               |                |                       |
| Transaksi                          | <b>No</b><br><b>Action</b>                                      | <b>Id bank</b> | Nama bank  | Nama pemilik  | Rekening       | <b>Foto logo bank</b> |
| <b>EX Master Data</b><br>$\langle$ | <b>i</b> Detail <b>B'</b> Edit <b>x</b> Hapus<br>$\mathbf{1}$   | BAN2107001     | Mandiri    | Ratumas Arifa | 00112233445566 | $m$ andan             |
| <b>MLaporan</b><br>$\langle$       | $\overline{2}$<br><b>i</b> Detail <b>II</b> Edit <b>x</b> Hapus | BAN2107002     | <b>BRI</b> | Ratumas Arifa | 010203040506   | ▧                     |
|                                    | $\overline{\mathbf{3}}$<br>i Detail <b>D'Edit</b> * Hapus       | BAN2107003     | <b>BCA</b> | Ratumas Arifa | 10111213       | <b>&amp; BCA</b>      |
|                                    | Jumlah 3 data. Halaman 1 Dari 1 Halaman                         |                |            |               |                |                       |
|                                    | « sebelumnya   1   berikutnya »                                 |                |            |               |                |                       |
|                                    |                                                                 |                |            |               |                |                       |

**Gambar 5.10 Tampilan Input Form Menu Bank**

### b). Tampilan Input Form Tambah Bank

Tampilan input form Tambah Bank digunakan untuk menambah data-data yang dibutuhkan untuk melakukan pengolahan atau menampilkan data Bank. Implementasi pada Gambar 5.11 ini merupakan hasil rancangan pada Gambar 4.64. Berikut merupakan Tampilan Bank :

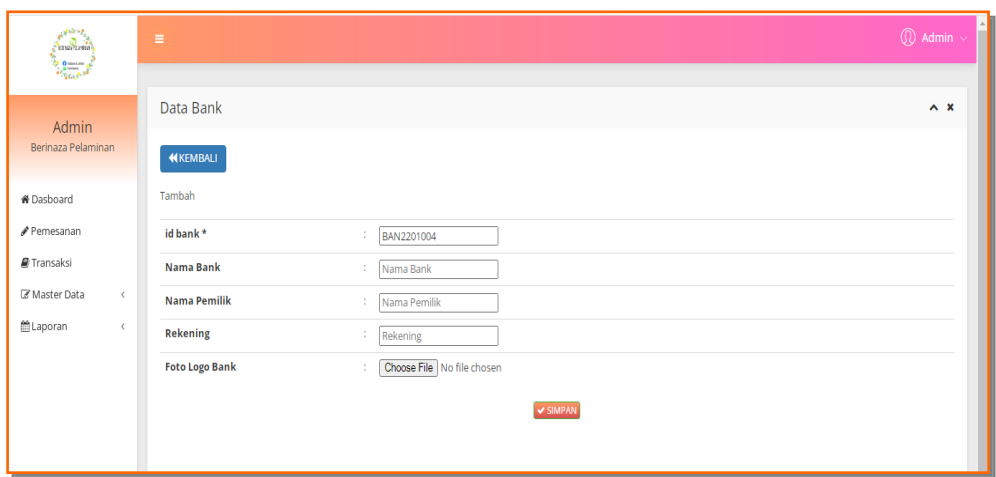

**Gambar 5.11 Tampilan Input Form Tambah Bank**

# c). Tampilan Input Form Edit Bank

Tampilan input form Edit Bank digunakan untuk memodifikasi data-data yang dibutuhkan untuk melakukan pengolahan atau menampilkan data Bank. Implementasi pada Gambar 5.12 ini merupakan hasil rancangan pada Gambar 4.65. Berikut merupakan Tampilan Bank :

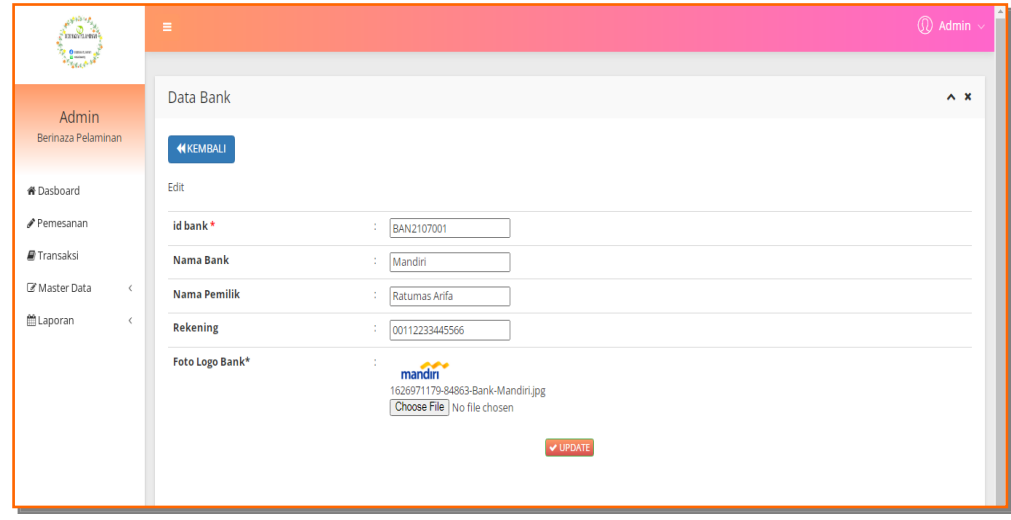

**Gambar 5.12 Tampilan Input Form Edit Bank**

#### 5. Tampilan Menu Berita

Tampilan Menu Berita merupakan hasil dari rencana atau kerangka dasar yang telah penulis desain sebelumnya pada tahap ini menu telah diberi bahasa perograman sehingga dapat berfungsi, dengan tujuan agar rencana desain awal sesuai dengan program yang telah dibuat.

### a). Tampilan Input Form Menu Berita

Tampilan input form menu Berita digunakan untuk mengintegrasikan semua fungsi-fungsi yang dibutuhkan untuk melakukan pengolahan atau menampilkan data Berita. Implementasi pada Gambar 5.13 ini merupakan hasil rancangan pada Gambar 4.66. Berikut merupakan Tampilan Berita :

| مباشاق<br>$\sum_{i=1}^{n}$<br>$\frac{1}{2}$                                             | $\overline{\textcircled{1}}$ Admin $\overline{\textcircled{1}}$<br>Ξ                                                                                                    |
|-----------------------------------------------------------------------------------------|----------------------------------------------------------------------------------------------------|
| Admin<br>Berinaza Pelaminan                                                             | Data Berita<br>$\land\,$ x<br>$C$ Refresh<br><b>D</b> Tambah                                                                                                    |
| <b><i>K</i></b> Dasboard<br>Pemesanan<br>Transaksi                                      | Berdasarkan: id_berita<br>$\checkmark$<br>Q Cari<br>Pencarian                                                                                                    |
| Master Data<br>$\left\langle \right\rangle$<br>■Laporan<br>$\left\langle \right\rangle$ | Isi<br><b>Id berita</b><br>Judul<br><b>Action</b><br>No<br><b>Tanggal</b><br>Foto<br>Selamat Malam<br>i Detail & Edit X Hapus<br>14 Desember<br>Informasi<br>BER2107001<br>Terbaru<br>2021<br>Mohon maaf malam ini ada kabar yang sedikit mengecewakan untuk para<br>calon |
|                                                                                         | Jumlah 1 data, Halaman 1 Dari 1 Halaman<br>« sebelumnya 11 berikutnya »                                                                                                    |

**Gambar 5.13 Tampilan Input Form Menu Berita**

# b). Tampilan Input Form Tambah Berita

Tampilan input form Tambah Berita digunakan untuk menambah data-data yang dibutuhkan untuk melakukan pengolahan atau menampilkan data Berita. Implementasi pada Gambar 5.14 ini merupakan hasil rancangan pada Gambar 4.67. Berikut merupakan Tampilan Berita :

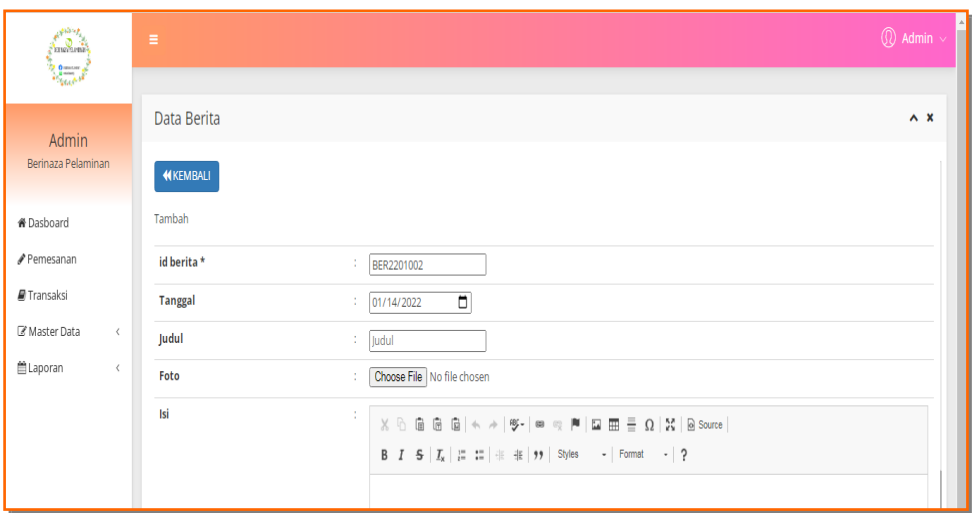

**Gambar 5.14 Tampilan Input Form Tambah Berita**

# c). Tampilan Input Form Edit Berita

Tampilan input form Edit Berita digunakan untuk memodifikasi data-data yang dibutuhkan untuk melakukan pengolahan atau menampilkan data Berita. Implementasi pada Gambar 5.15 ini merupakan hasil rancangan pada Gambar 4.68. Berikut merupakan Tampilan Berita :

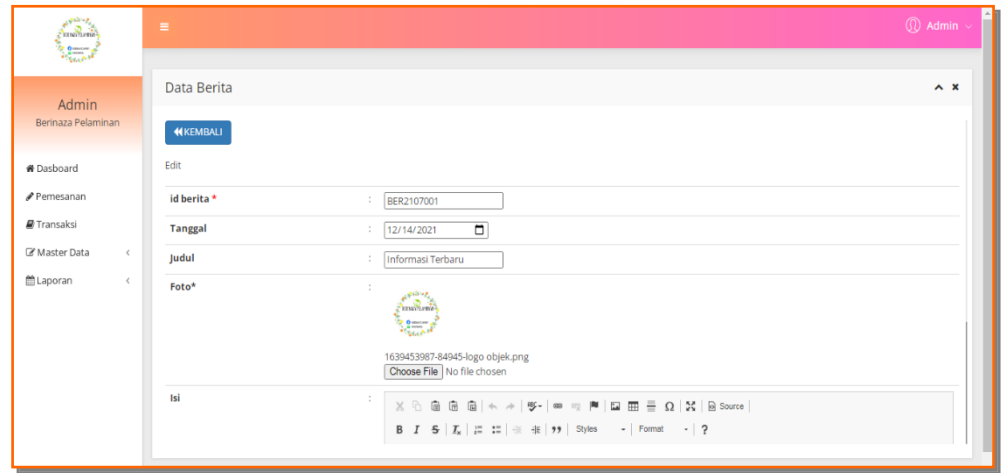

**Gambar 5.15 Tampilan Input Form Edit Berita**

#### 6. Tampilan Menu Galery

Tampilan Menu Galery merupakan hasil dari rencana atau kerangka dasar yang telah penulis desain sebelumnya pada tahap ini menu telah diberi bahasa perograman sehingga dapat berfungsi, dengan tujuan agar rencana desain awal sesuai dengan program yang telah dibuat.

### a). Tampilan Input Form Menu Galery

Tampilan input form menu Galery digunakan untuk mengintegrasikan semua fungsi-fungsi yang dibutuhkan untuk melakukan pengolahan atau menampilkan data Galery. Implementasi pada Gambar 5.16 ini merupakan hasil rancangan pada Gambar 4.69. Berikut merupakan Tampilan Galery :

| <b>AND YES</b><br><b><i><u>Contraction</u></i></b><br>$\mathcal{L} = \mathcal{L}$ | $\equiv$                                      |                         |                         |                       |            | $\bigcirc$ Admin $\vee$ |
|-----------------------------------------------------------------------------------|-----------------------------------------------|-------------------------|-------------------------|-----------------------|------------|-------------------------|
| Admin<br>Berinaza Pelaminan                                                       | Data Galery<br>$C$ Refresh<br><b>O</b> Tambah |                         |                         |                       |            | $\wedge x$              |
| <b>#</b> Dasboard<br>Pemesanan                                                    | Berdasarkan: id_galery<br>Pencarian           |                         | $\check{~}$<br>$Q$ Cari |                       |            |                         |
| Transaksi                                                                         | <b>Action</b>                                 | No                      | <b>Id galery</b>        | Judul                 | Foto       | Keterangan              |
| C Master Data<br>$\,<$<br><b>■Laporan</b><br>$\epsilon$                           | i Detail <b>&amp; Edit</b> X Hapus            | $\mathbf{1}$            | GAL2107001              | Gaun Pengantin        | A<br>وأجول |                         |
|                                                                                   | <b>i</b> Detail <b>E'</b> Edit <b>x</b> Hapus | $\overline{2}$          | GAL2107002              | <b>Gaun Pengantin</b> |            |                         |
|                                                                                   | i Detail <b>Z</b> Edit X Hapus                | $\overline{\mathbf{3}}$ | GAL2107003              | Gaun Pengantin        | AS.        |                         |

**Gambar 5.16 Tampilan Input Form Menu Galery**

### b). Tampilan Input Form Tambah Galery

Tampilan input form Tambah Galery digunakan untuk menambah data-data yang dibutuhkan untuk melakukan pengolahan atau menampilkan data Galery. Implementasi pada Gambar 5.17 ini merupakan hasil rancangan pada Gambar 4.70. Berikut merupakan Tampilan Galery :

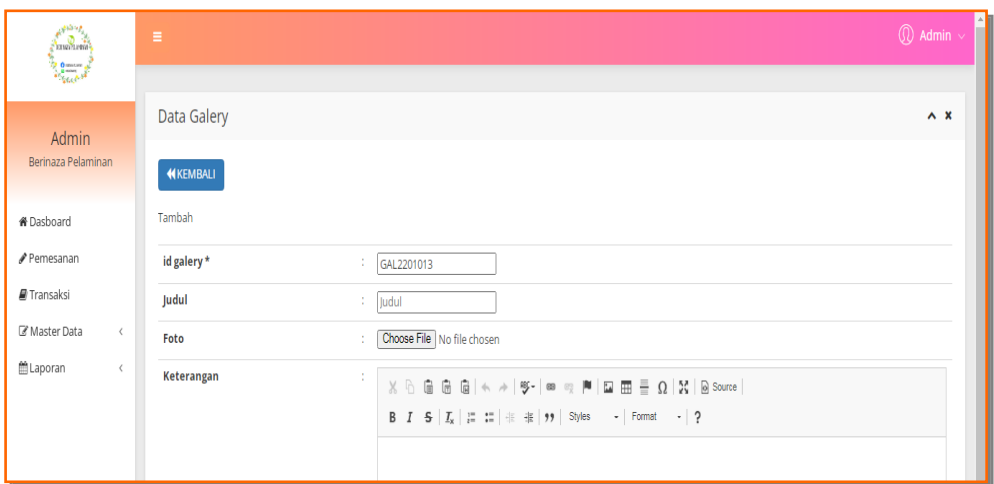

**Gambar 5.17 Tampilan Input Form Tambah Galery**

c). Tampilan Input Form Edit Galery

Tampilan input form Edit Galery digunakan untuk memodifikasi data-data yang dibutuhkan untuk melakukan pengolahan atau menampilkan data Galery. Implementasi pada Gambar 5.18 ini merupakan hasil rancangan pada Gambar 4.71. Berikut merupakan Tampilan Galery :

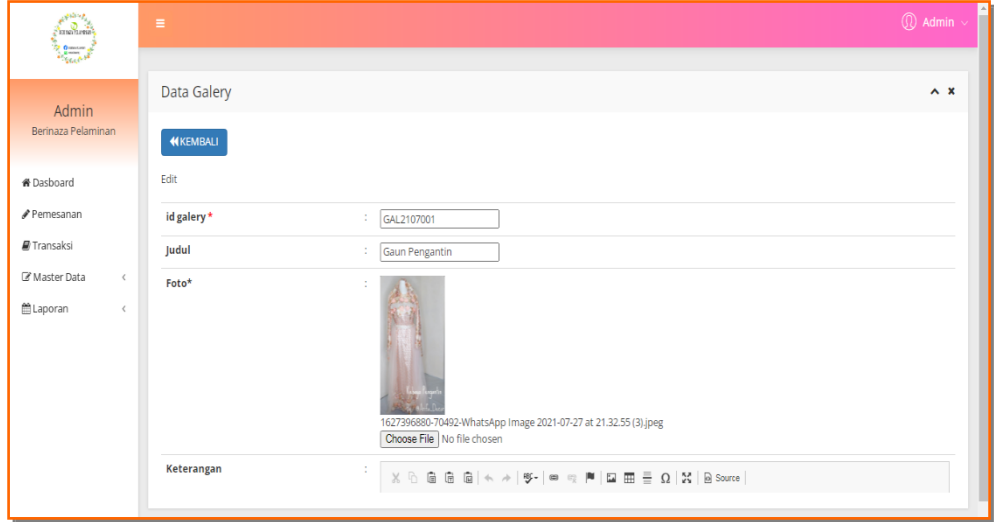

**Gambar 5.18 Tampilan Input Form Edit Galery**

### 7. Tampilan Menu Kategori

Tampilan Menu Kategori merupakan hasil dari rencana atau kerangka dasar yang telah penulis desain sebelumnya pada tahap ini menu telah diberi bahasa perograman sehingga dapat berfungsi, dengan tujuan agar rencana desain awal sesuai dengan program yang telah dibuat.

### a). Tampilan Input Form Menu Kategori

Tampilan input form menu Kategori digunakan untuk mengintegrasikan semua fungsi-fungsi yang dibutuhkan untuk melakukan pengolahan atau menampilkan data Kategori . Implementasi pada Gambar 5.19 ini merupakan hasil rancangan pada Gambar 4.72. Berikut merupakan Tampilan Kategori :

| kanada<br>Camalaman          | $\equiv$                                |                         |                    | $\textcircled{1}$ Admin $\textup{1}$ |
|------------------------------|-----------------------------------------|-------------------------|--------------------|--------------------------------------|
| $\frac{1}{2}$                | Data Kategori                           |                         |                    | $\wedge x$                           |
| Admin<br>Berinaza Pelaminan  | $C$ Refresh<br>$\blacksquare$ Tambah    |                         |                    |                                      |
| <b>#</b> Dasboard            | Berdasarkan: id_kategori                |                         | $\checkmark$       |                                      |
| Pemesanan<br>Pencarian       |                                         |                         | Q Cari             |                                      |
| Transaksi                    | <b>Action</b>                           | <b>No</b>               | <b>Id kategori</b> | Kategori                             |
| Master Data<br>$\langle$     | i Detail & Edit X Hapus                 | $\mathbf{1}$            | KAT2107001         | Decoration                           |
| <b>■Laporan</b><br>$\langle$ | i Detail <b>&amp; Edit x</b> Hapus      | $\overline{2}$          | KAT2107002         | Makeup                               |
|                              | i Detail & Edit X Hapus                 | $\overline{\mathbf{3}}$ | KAT2107003         | Baju Kebaya                          |
|                              | i Detail <b>&amp; Edit x</b> Hapus      | $\overline{4}$          | KAT2107004         | <b>Baju Akad</b>                     |
|                              | i Detail & Edit X Hapus                 | 5                       | KAT2107005         | Baju Resepsi                         |
|                              | i Detail & Edit X Hapus                 | 6                       | KAT2107006         | Tenda                                |
|                              | Jumlah 6 data, Halaman 1 Dari 1 Halaman |                         |                    |                                      |

**Gambar 5.19 Tampilan Input Form Menu Kategori**

### b). Tampilan Input Form Tambah Kategori

Tampilan input form Tambah Kategori digunakan untuk menambah datadata yang dibutuhkan untuk melakukan pengolahan atau menampilkan data Kategori . Implementasi pada Gambar 5.20 ini merupakan hasil rancangan pada Gambar 4.73. Berikut merupakan Tampilan Kategori :

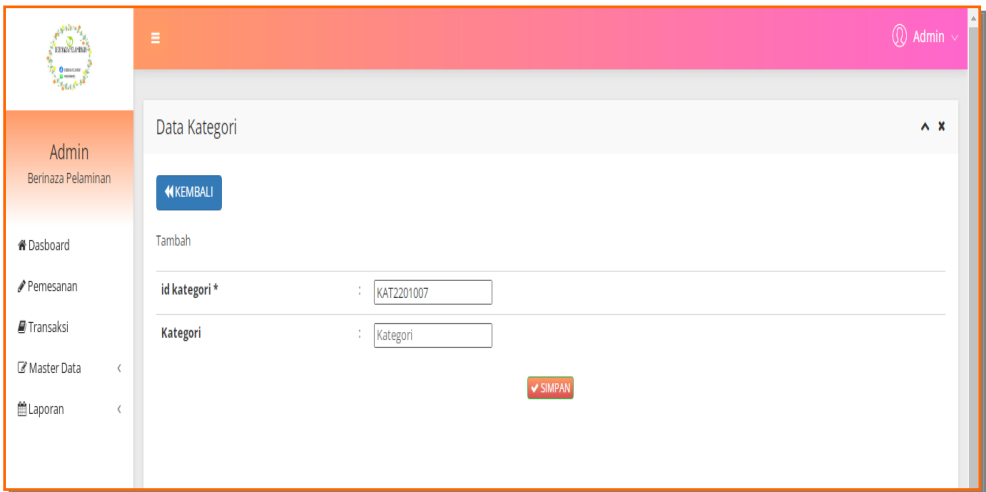

**Gambar 5.20 Tampilan Input Form Tambah Kategori**

# c). Tampilan Input Form Edit Kategori

Tampilan input form Edit Kategori digunakan untuk memodifikasi data-data yang dibutuhkan untuk melakukan pengolahan atau menampilkan data Kategori . Implementasi pada Gambar 5.21 ini merupakan hasil rancangan pada Gambar 4.74. Berikut merupakan Tampilan Kategori :

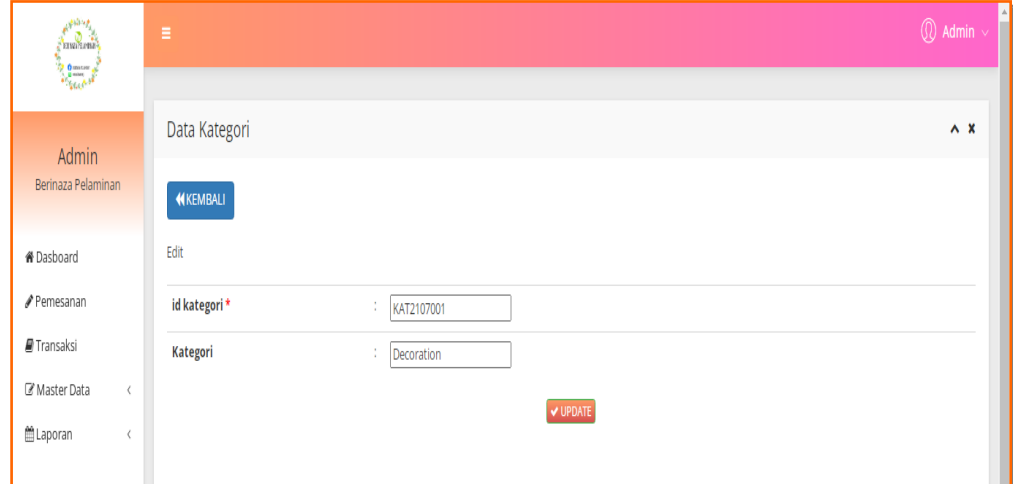

**Gambar 5.21 Tampilan Input Form Edit Kategori**

#### 8. Tampilan Menu Komentar

Tampilan Menu Komentar merupakan hasil dari rencana atau kerangka dasar yang telah penulis desain sebelumnya pada tahap ini menu telah diberi bahasa perograman sehingga dapat berfungsi, dengan tujuan agar rencana desain awal sesuai dengan program yang telah dibuat.

# a). Tampilan Input Form Menu Komentar

Tampilan input form menu Komentar digunakan untuk mengintegrasikan semua fungsi-fungsi yang dibutuhkan untuk melakukan pengolahan atau menampilkan data Komentar . Implementasi pada Gambar 5.22 ini merupakan hasil rancangan pada Gambar 4.75. Berikut merupakan Tampilan Komentar :

| $\frac{2}{\sqrt{2}}$<br>Data Komentar<br><b>Admin</b><br>Berinaza Pelaminan<br>$C$ Refresh<br><b>D</b> Tambah<br><sup>«</sup> Dasboard<br>Berdasarkan: id_komentar<br>$\checkmark$                                                | $\wedge$ x |  |
|----------------------------------------------------------------------------------------------------|------------|--|
|                                                                                                    |            |  |
| <b>∕</b> Pemesanan<br>QCari<br>Pencarian                                                                                                    |            |  |
| Transaksi<br>Nama Pelanggan<br><b>Id komentar</b><br><b>Id paket</b><br>Nama Paket<br><b>Id pelanggan</b><br><b>Action</b><br><b>No</b><br>Foto<br>Komentar<br>Master Data<br>$\langle$                                           |            |  |
| koni<br>i Detail & Edit X Hapus<br>$\mathbf{1}$<br>PAK2107001<br>Paket Silver<br>PEL2201001<br>fdsgsd<br>KOM2201001<br><b>≜Laporan</b><br>$\langle$<br>Jumlah 1 data, Halaman 1 Dari 1 Halaman<br>« sebelumnya   1   berikutnya » |            |  |

**Gambar 5.22 Tampilan Input Form Menu Komentar**

### b). Tampilan Input Form Tambah Komentar

Tampilan input form Tambah Komentar digunakan untuk menambah datadata yang dibutuhkan untuk melakukan pengolahan atau menampilkan data Komentar . Implementasi pada Gambar 5.23 ini merupakan hasil rancangan pada Gambar 4.76. Berikut merupakan Tampilan Komentar :

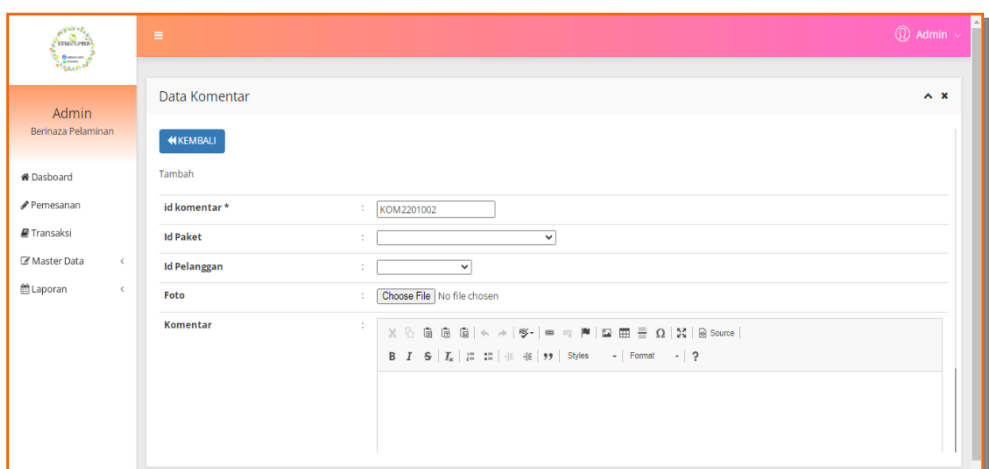

**Gambar 5.23 Tampilan Input Form Tambah Komentar**

c). Tampilan Input Form Edit Komentar

Tampilan input form Edit Komentar digunakan untuk memodifikasi datadata yang dibutuhkan untuk melakukan pengolahan atau menampilkan data Komentar . Implementasi pada Gambar 5.24 ini merupakan hasil rancangan pada Gambar 4.77. Berikut merupakan Tampilan Komentar :

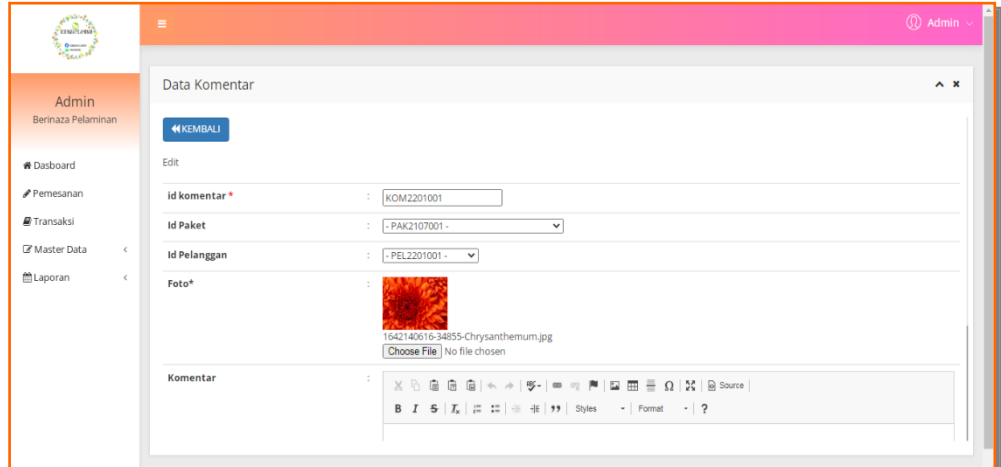

**Gambar 5.24 Tampilan Input Form Edit Komentar**

### 9. Tampilan Menu Paket

Tampilan Menu Paket merupakan hasil dari rencana atau kerangka dasar yang telah penulis desain sebelumnya pada tahap ini menu telah diberi bahasa perograman sehingga dapat berfungsi, dengan tujuan agar rencana desain awal sesuai dengan program yang telah dibuat.

#### a). Tampilan Input Form Menu Paket

Tampilan input form menu Paket digunakan untuk mengintegrasikan semua fungsi-fungsi yang dibutuhkan untuk melakukan pengolahan atau menampilkan data Paket . Implementasi pada Gambar 5.25 ini merupakan hasil rancangan pada Gambar 4.78. Berikut merupakan Tampilan Paket :

| <b>Altres</b><br>$\sum_{i=1}^{n} \sum_{i=1}^{n}$<br><b>Service</b> | Ξ                                      |                |                        |                       |            |               |               |                |                 |                 | $\circledR$ Admin $\sim$                            |
|--------------------------------------------------------------------|----------------------------------------|----------------|------------------------|-----------------------|------------|---------------|---------------|----------------|-----------------|-----------------|-----------------------------------------------------|
| Admin<br>Berinaza Pelaminan                                        | Data Paket                             |                |                        |                       |            |               |               |                |                 |                 | $\wedge$ $\times$                                   |
| <b>#Dashoard</b><br>Pemesanan                                      | Berdasarkan: id paket<br>Pencarian     |                | $\checkmark$<br>Q Cari |                       |            |               |               |                |                 |                 |                                                     |
| Transaksi                                                          | <b>Action</b>                          | <b>No</b>      | <b>Id paket</b>        | Nama paket            | Kategori   | <b>Jumlah</b> | <b>Harga</b>  | Foto           | Foto2           | Foto3           | Keterangan                                          |
| Master Data<br>$\left\langle \right\rangle$                        | i Detail <i>C</i> Edit x Hapus         | $\mathbf{1}$   | PAK2107001             | <b>Paket Silver</b>   | Decoration |               | Rp.18.000.000 |                | <u>1957 (19</u> | 高麗              | - Pelaminan resepsi - Pelaminan akad<br>nikah - Ten |
| <b>MLaporan</b><br>$\left\langle \right\rangle$                    | i Detail I Edit X Hapus                | $\overline{2}$ | PAK2107002             | <b>Paket Platinum</b> | Decoration | 4.            | Rp.25.000.000 | $\overline{L}$ | ها              | <b>Contact</b>  | - Pelaminan resepsi - Pelaminan akad<br>nikah - Ten |
|                                                                    | i Detail <b>E'</b> Edit <b>x</b> Hapus | 3              | PAK2107003             | Paket Gold            | Decoration | 4.            | Rp.30.000.000 | ها             | <b>PILE</b>     | <b>Contract</b> | - Pelaminan resepsi - Pelaminan akad<br>nikah - Ten |
|                                                                    | i Detail <b>&amp; Edit</b> * Hapus     | $\overline{4}$ | PAK2107004             | Makeup Akad           | Makeup     | 4             | Rp.2.000.000  | ş.             | <b>COLE</b>     | <b>Contract</b> | Free makeup orangtua                                |
|                                                                    | i Detail I Edit X Hapus                | 5              | PAK2107005             | Makeup Resepsi        | Makeup     | $\mathbf{1}$  | Rp.2.500.000  | $\sqrt{3}$     | <b>COL</b>      | <b>Contract</b> | Free makeup orangtua                                |
|                                                                    |                                        |                |                        |                       |            |               |               |                |                 |                 |                                                     |

**Gambar 5.25 Tampilan Input Form Menu Paket**

#### b). Tampilan Input Form Tambah Paket

Tampilan input form Tambah Paket digunakan untuk menambah data-data yang dibutuhkan untuk melakukan pengolahan atau menampilkan data Paket . Implementasi pada Gambar 5.26 ini merupakan hasil rancangan pada Gambar 4.79. Berikut merupakan Tampilan Paket :

| f Santa<br><b>Report</b>      | $\equiv$          |                                 | $\textcircled{1}$ Admin $\sim$ |
|-------------------------------|-------------------|---------------------------------|--------------------------------|
|                               |                   |                                 |                                |
| Admin                         | Data Paket        |                                 | $\wedge x$                     |
| Berinaza Pelaminan            | <b>WKEMBALI</b>   |                                 |                                |
| <b>#</b> Dasboard             | Tambah            |                                 |                                |
| Pemesanan                     | id paket *        | ÷.<br>PAK2201012                |                                |
| Transaksi                     | <b>Nama Paket</b> | Nama Paket<br>÷.                |                                |
| Master Data<br>$\,$ $\,$      | Kategori          | $\checkmark$<br>÷               |                                |
| <b>曲 Laporan</b><br>$\langle$ | Jumlah            | ÷.<br>Jumlah                    |                                |
|                               | Harga             | ÷.<br>Harga                     |                                |
|                               | Foto              | Choose File No file chosen<br>÷ |                                |
|                               | Foto <sub>2</sub> | Choose File No file chosen<br>÷ |                                |
|                               | Foto 3            | Choose File No file chosen<br>÷ |                                |
|                               | Keterangan        | ÷.                              |                                |

**Gambar 5.26 Tampilan Input Form Tambah Paket**

# c). Tampilan Input Form Edit Paket

Tampilan input form Edit Paket digunakan untuk memodifikasi data-data yang dibutuhkan untuk melakukan pengolahan atau menampilkan data Paket . Implementasi pada Gambar 5.27 ini merupakan hasil rancangan pada Gambar 4.80. Berikut merupakan Tampilan Paket :

| an anns an               | $\equiv$          |                                                              | H<br>$\overline{\textcircled{1}}$ Admin $\overline{\textcircled{1}}$ |
|--------------------------|-------------------|--------------------------------------------------------------|----------------------------------------------------------------------|
| Admin                    | Data Paket        |                                                              | $\sim x$                                                             |
| Berinaza Pelaminan       | <b>NIKEMBALI</b>  |                                                              |                                                                      |
| <b>#</b> Dasboard        | Edit              |                                                              |                                                                      |
| Pemesanan                | id paket*         | ÷<br>PAK2107001                                              |                                                                      |
| Transaksi                | <b>Nama Paket</b> | Paket Silver<br>$\mathcal{L}_{\mathcal{L}}$                  |                                                                      |
| C Master Data<br>$\prec$ | Kategori          | - Decoration - v                                             |                                                                      |
| ■Laporan<br>$\leq$       | Jumlah            | $\mathcal{L}_{\mathcal{L}}$<br>l1.                           |                                                                      |
|                          | Harga             | ÷<br>18000000                                                |                                                                      |
|                          | Foto*             | ÷<br>1630461728-51449-9582.jpg<br>Choose File No file chosen |                                                                      |
|                          | Foto*             | <b>CONTRACTOR</b><br>$\mathcal{L}$                           |                                                                      |

**Gambar 5.27 Tampilan Input Form Edit Paket**

#### 10. Tampilan Menu Pelanggan

Tampilan Menu Pelanggan merupakan hasil dari rencana atau kerangka dasar yang telah penulis desain sebelumnya pada tahap ini menu telah diberi bahasa perograman sehingga dapat berfungsi, dengan tujuan agar rencana desain awal sesuai dengan program yang telah dibuat.

# a). Tampilan Input Form Menu Pelanggan

Tampilan input form menu Pelanggan digunakan untuk mengintegrasikan semua fungsi-fungsi yang dibutuhkan untuk melakukan pengolahan atau menampilkan data Pelanggan. Implementasi pada Gambar 5.28 ini merupakan hasil rancangan pada Gambar 4.81. Berikut merupakan Tampilan Pelanggan :

| <b>Allian</b><br><b><i><u>Samuel Company</u></i></b><br>$\frac{1}{2}$ | $\equiv$                                                                                                    | A<br>$\textcircled{r}$ Admin $\sim$ |
|-----------------------------------------------------------------------|----------------------------------------------------------------------------------------------------|-------------------------------------|
| Admin<br>Berinaza Pelaminan                                           | Data Pelanggan<br>$C$ Refresh<br><b>B</b> Tambah                                                                                     | $\wedge x$                          |
| <b># Dasboard</b><br>Pemesanan                                        | Berdasarkan: id_pelanggan<br>$\checkmark$<br>QCari<br>Pencarian                                                                      |                                     |
| Transaksi                                                             | Id pelanggan<br>Nama pelanggan<br>Alamat<br>Jenis kelamin<br>No telepon<br>Email<br><b>Action</b><br><b>No</b><br><b>Username</b>    | Password                            |
| Master Data<br>$\,<\,$                                                | dsf<br>i Detail <b>&amp; Edit</b> X Hapus<br>PEL2201001<br>2147483647<br>jeje34@gmail.com<br>koni<br>pelanggan<br>perempuan          | 7f78f06d2d1262a0a222ca9834b15d9     |
| Laporan<br>$\langle$                                                  | $\overline{2}$<br>jeje34@gmail.com<br>julia<br><b>PEL221</b><br>julia<br>3<br>i Detail I Edit * Hapus<br>pasir<br>perempuan<br>putih | c2e285cb33cecdbeb83d2189e983a8c     |
|                                                                       | $\overline{4}$<br>Jumlah 2 data, Halaman 1 Dari 1 Halaman<br>« sebelumnya 1 berikutnya »                                             |                                     |

**Gambar 5.28 Tampilan Input Form Menu Pelanggan**

### b). Tampilan Input Form Tambah Pelanggan

Tampilan input form Tambah Pelanggan digunakan untuk menambah datadata yang dibutuhkan untuk melakukan pengolahan atau menampilkan data Pelanggan . Implementasi pada Gambar 5.29 ini merupakan hasil rancangan pada Gambar 4.82. Berikut merupakan Tampilan Pelanggan :

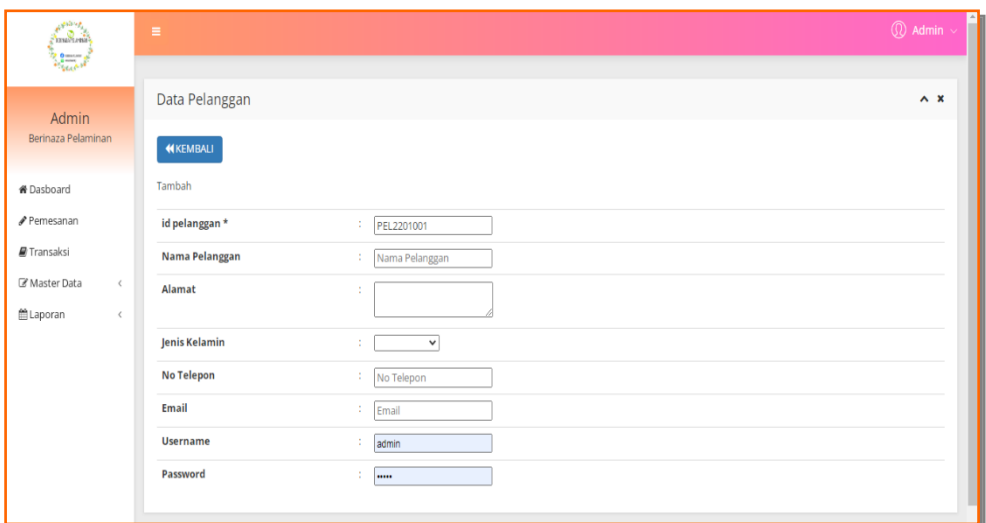

**Gambar 5.29 Tampilan Input Form Tambah Pelanggan**

c). Tampilan Input Form Edit Pelanggan

Tampilan input form Edit Pelanggan digunakan untuk memodifikasi datadata yang dibutuhkan untuk melakukan pengolahan atau menampilkan data Pelanggan . Implementasi pada Gambar 5.30 ini merupakan hasil rancangan pada Gambar 4.83. Berikut merupakan Tampilan Pelanggan :

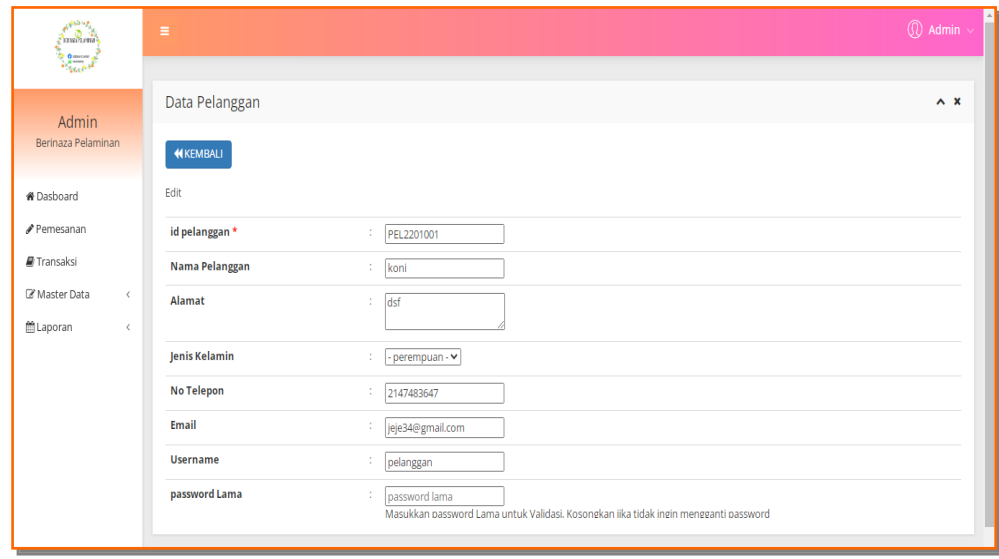

**Gambar 5.30 Tampilan Input Form Edit Pelanggan**

#### 11. Tampilan Menu Profil

Tampilan Menu Profil merupakan hasil dari rencana atau kerangka dasar yang telah penulis desain sebelumnya pada tahap ini menu telah diberi bahasa perograman sehingga dapat berfungsi, dengan tujuan agar rencana desain awal sesuai dengan program yang telah dibuat.

### a). Tampilan Input Form Menu Profil

Tampilan input form menu Profil digunakan untuk mengintegrasikan semua fungsi-fungsi yang dibutuhkan untuk melakukan pengolahan atau menampilkan data Profil . Implementasi pada Gambar 5.31 ini merupakan hasil rancangan pada Gambar 4.84. Berikut merupakan Tampilan Profil :

| وبالثالثين<br><b>SERVER PLAYING</b>                       | $\equiv$                                                                   |              |                                            |                       |                                 |            |                      |        | $\textcircled{r}$ Admin $\sim$ |
|-----------------------------------------------------------|----------------------------------------------------------------------------|--------------|--------------------------------------------|-----------------------|---------------------------------|------------|----------------------|--------|--------------------------------|
| $\frac{1}{2}$<br>Admin<br>Berinaza Pelaminan              | Data Profil<br>$\sigma$ Refresh<br><b>D</b> Tambah                         |              |                                            |                       |                                 |            |                      |        | $\wedge$ $\times$              |
| ₩ Dasboard<br>Pemesanan<br>Transaksi                      | Berdasarkan: id_profil<br>Pencarian<br><b>Action</b>                       | <b>No</b>    | $\checkmark$<br>Q Cari<br><b>Id profil</b> | Nama                  | Gambar                          | No telepon | <b>Email</b>         | Alamat | <b>Deskripsi</b>               |
| Master Data<br>$\,$ $\,$<br><b>COL</b> Laporan<br>$\,<\,$ | i Detail & Edit X Hapus                                                    | $\mathbf{1}$ | PRO2107001                                 | Berinaza<br>Pelaminan | <b>ALANGERS</b><br>$ x  \geq 1$ | 2147483647 | berinaza.pelaminan@g | Jambi  | FB: berinaza<br>pelaminan      |
|                                                           | Jumlah 1 data, Halaman 1 Dari 1 Halaman<br>« sebelumnya   1   berikutnya » |              |                                            |                       |                                 |            |                      |        |                                |

**Gambar 5.31 Tampilan Input Form Menu Profil**

### b). Tampilan Input Form Tambah Profil

Tampilan input form Tambah Profil digunakan untuk menambah data-data yang dibutuhkan untuk melakukan pengolahan atau menampilkan data Profil . Implementasi pada Gambar 5.32 ini merupakan hasil rancangan pada Gambar 4.85. Berikut merupakan Tampilan Profil :

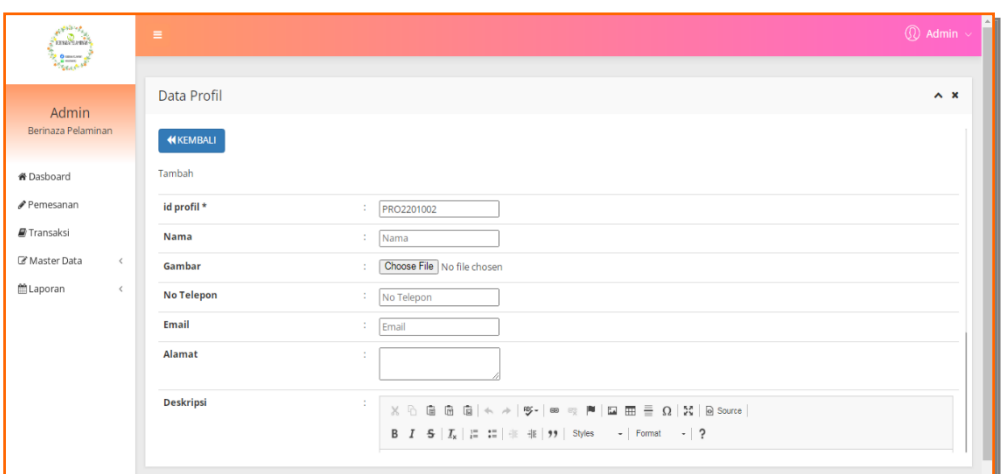

**Gambar 5.32 Tampilan Input Form Tambah Profil**

# c). Tampilan Input Form Edit Profil

Tampilan input form Edit Profil digunakan untuk memodifikasi data-data yang dibutuhkan untuk melakukan pengolahan atau menampilkan data Profil . Implementasi pada Gambar 5.33 ini merupakan hasil rancangan pada Gambar 4.86. Berikut merupakan Tampilan Profil :

| <b>Allian</b><br><b><i><u>Employees</u></i></b><br>$\frac{1}{2}$ | $\equiv$        |                                                                         | A<br>$\circledR$ Admin $\sim$ |
|------------------------------------------------------------------|-----------------|-------------------------------------------------------------------------|-------------------------------|
| Admin                                                            | Data Profil     |                                                                         | $\wedge$ x                    |
| Berinaza Pelaminan                                               | <b>NKEMBALI</b> |                                                                         |                               |
| <b>#</b> Dasboard                                                | Edit            |                                                                         |                               |
| Pemesanan                                                        | id profil *     | ÷<br>PRO2107001                                                         |                               |
| Transaksi                                                        | Nama            | Berinaza Pelaminan<br>÷                                                 |                               |
| Master Data<br>$\prec$<br><b>箇Laporan</b><br>$\langle$           | Gambar*         | 1639453587-33656-FB_IMG_1635824200819.jpg<br>Choose File No file chosen |                               |
|                                                                  | No Telepon      | 2147483647<br>÷                                                         |                               |
|                                                                  | Email           | berinaza.pelaminan@g<br>÷                                               |                               |
|                                                                  | Alamat          | ÷<br>Jambi                                                              |                               |

**Gambar 5.33 Tampilan Input Form Edit Profil**

#### 12. Tampilan Menu Transaksi

Tampilan Menu Transaksi merupakan hasil dari rencana atau kerangka dasar yang telah penulis desain sebelumnya pada tahap ini menu telah diberi bahasa perograman sehingga dapat berfungsi, dengan tujuan agar rencana desain awal sesuai dengan program yang telah dibuat.

### a). Tampilan Input Form Menu Transaksi

Tampilan input form menu Transaksi digunakan untuk mengintegrasikan semua fungsi-fungsi yang dibutuhkan untuk melakukan pengolahan atau menampilkan data Transaksi . Implementasi pada Gambar 5.34 ini merupakan hasil rancangan pada Gambar 4.87. Berikut merupakan Tampilan Transaksi :

| <b>Service</b><br><b><i><u>Angles</u></i></b> | $\equiv$                                                                                 |                                                     |                |                   |                     |                   |                 |                   |                |                          | $\textcircled{r}$ Admin $\textcircled{r}$ |
|-----------------------------------------------|------------------------------------------------------------------------------------------|-----------------------------------------------------|----------------|-------------------|---------------------|-------------------|-----------------|-------------------|----------------|--------------------------|-------------------------------------------|
| <b>Barrow</b><br>Admin<br>Berinaza Pelaminan  | Data Transaksi<br>$C$ Refresh<br><b>B</b> Tambah                                         |                                                     |                |                   |                     |                   |                 |                   |                |                          | $\wedge$ x                                |
| <b>#</b> Dasboard<br>Pemesanan                | Pencarian                                                                                | Berdasarkan: id_transaksi<br>$\checkmark$<br>Q Cari |                |                   |                     |                   |                 |                   |                |                          |                                           |
| Transaksi<br>Master Data<br>$\epsilon$        | <b>Action</b>                                                                            | No<br>Id transaksi                                  | Kode transaksi | Tanggal transaksi | <b>Id pelanggan</b> | Nama<br>Pelanggan | <b>Id paket</b> | Nama<br>Paket     |                | Jumlah Jumlah hari Harga |                                           |
| <b>M</b> Laporan<br>$\epsilon$                | i Detail <i>&amp;</i> Edit x Hapus                                                       | $\mathbf{1}$<br><b>TRA001</b>                       | 20220114055906 | 14 Januari 2022   | <b>PEL221</b>       | julia             | PAK2107002      | Paket<br>Platinum | $\overline{2}$ | 1                        | Rp.25.000.00                              |
|                                               | $\overline{4}$<br>Jumlah 1 data, Halaman 1 Dari 1 Halaman<br>« sebelumnya 1 berikutnya » |                                                     |                |                   |                     |                   |                 |                   |                |                          | $\mathbf{r}$                              |

**Gambar 5.34 Tampilan Input Form Menu Transaksi** 

### b). Tampilan Input Form Tambah Transaksi

Tampilan input form Tambah Transaksi digunakan untuk menambah datadata yang dibutuhkan untuk melakukan pengolahan atau menampilkan data Transaksi . Implementasi pada Gambar 5.35 ini merupakan hasil rancangan pada Gambar 4.88. Berikut merupakan Tampilan Transaksi :

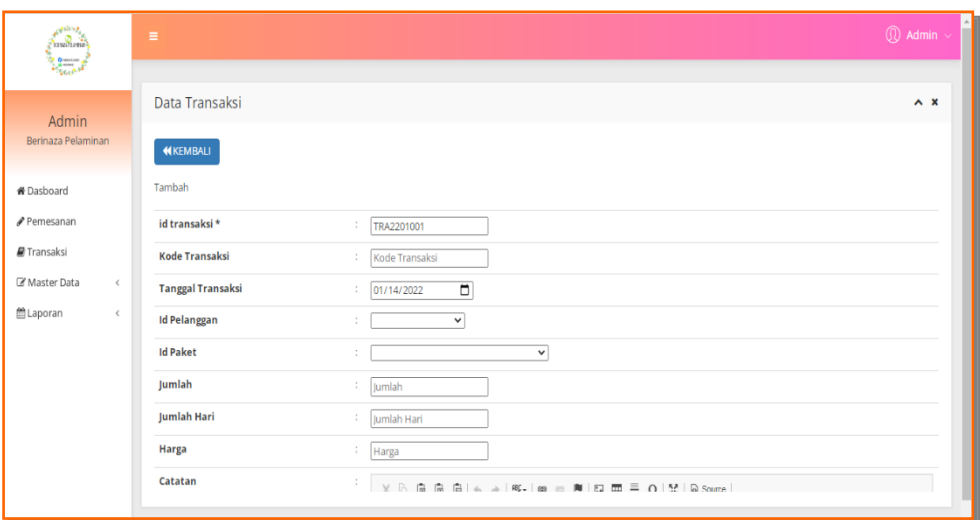

**Gambar 5.35 Tampilan Input Form Tambah Transaksi**

c). Tampilan Input Form Edit Transaksi

Tampilan input form Edit Transaksi digunakan untuk memodifikasi data-data yang dibutuhkan untuk melakukan pengolahan atau menampilkan data Transaksi . Implementasi pada Gambar 5.36 ini merupakan hasil rancangan pada Gambar 4.89. Berikut merupakan Tampilan Transaksi :

| $e^{\phi\Delta\phi_{\rm L}}$<br><b>Contract</b> | $\equiv$                 |                                                                                                    | $\circledR$ Admin $\sim$ |
|-------------------------------------------------|--------------------------|----------------------------------------------------------------------------------------------------|--------------------------|
| $\frac{1}{2}$                                   |                          |                                                                                                    |                          |
| Admin                                           | Data Transaksi           |                                                                                                    | $\wedge$ $\times$        |
| Berinaza Pelaminan                              | <b>NKEMBALI</b>          |                                                                                                    |                          |
| <b># Dasboard</b>                               | Edit                     |                                                                                                    |                          |
| Pemesanan                                       | id transaksi *           | ÷.<br><b>TRA001</b>                                                                                                    |                          |
| Transaksi                                       | <b>Kode Transaksi</b>    | 20220114055906<br>÷                                                                                                    |                          |
| C Master Data<br>$\,<$                          | <b>Tanggal Transaksi</b> | $\blacksquare$<br>01/14/2022<br>÷                                                                                                    |                          |
| <b>曲Laporan</b><br>$\,$ $\,$                    | <b>Id Pelanggan</b>      | $-PEL221 -$<br>$\checkmark$<br>÷                                                                                                    |                          |
|                                                 | <b>Id Paket</b>          | $-$ PAK2107002 -<br>$\checkmark$                                                                                                    |                          |
|                                                 | Jumlah                   | ÷<br>2                                                                                                    |                          |
|                                                 | Jumlah Hari              | ÷<br>ls.                                                                                                    |                          |
|                                                 | <b>Harga</b>             | ÷<br>25000000                                                                                                    |                          |
|                                                 | Catatan                  | $\mathbb{R} \times \mathbb{R} \oplus \mathbb{R} \oplus \mathbb{R} \oplus \mathbb{R} \rightarrow \mathbb{R} \oplus \mathbb{R} \oplus \mathbb{R} \oplus \mathbb{R} \oplus \mathbb{R} \oplus \mathbb{R} \oplus \mathbb{R} \rightarrow \mathbb{R} \oplus \mathbb{R} \oplus \mathbb{R} \oplus \mathbb{R} \oplus \mathbb{R}$ |                          |
|                                                 |                          |                                                                                                    |                          |

**Gambar 5.36 Tampilan Input Form Edit Transaksi**

#### 13. Tampilan Menu Pemesanan

Tampilan Menu Pemesanan merupakan hasil dari rencana atau kerangka dasar yang telah penulis desain sebelumnya pada tahap ini menu telah diberi bahasa perograman sehingga dapat berfungsi, dengan tujuan agar rencana desain awal sesuai dengan program yang telah dibuat.

### d). Tampilan Input Form Menu Pemesanan

Tampilan input form menu Pemesanan digunakan untuk mengintegrasikan semua fungsi-fungsi yang dibutuhkan untuk melakukan pengolahan atau menampilkan data Pemesanan . Implementasi pada Gambar 5.37 ini merupakan hasil rancangan pada Gambar 4.90. Berikut merupakan Tampilan Pemesanan :

| <b>Althop</b><br><b><i><u>Indiana</u></i></b> |                              | $\equiv$                                                                                                    |                              |                     |                          |                         |                    |                                 |                       | $\textcircled{r}$ Admin $\vee$ |              |
|-----------------------------------------------|------------------------------|----------------------------------------------------------------------------------------------------|------------------------------|---------------------|--------------------------|-------------------------|--------------------|---------------------------------|-----------------------|--------------------------------|--------------|
| <b>Report</b><br>Admin<br>Berinaza Pelaminan  |                              | $C$ Refresh                                                                                                    | Data Pemesanan<br>$\wedge x$ |                     |                          |                         |                    |                                 |                       |                                |              |
| ₩ Dasboard<br>Pemesanan                       |                              | Berdasarkan: id_pemesanan<br>Pencarian                                                                           |                              |                     | $\checkmark$<br>$Q$ Cari |                         |                    |                                 |                       |                                |              |
| Transaksi<br>Master Data                      | $\epsilon$                   | <b>Action</b>                                                                                                    | No.                          | <b>Id pemesanan</b> | kode transaksi           | <b>Tanggal</b><br>Event | <b>Total bayar</b> | Tanggal upload bukti pembayaran | Foto bukti pembayaran | No telepon penerima   /        |              |
| Laporan                                       | $\left\langle \right\rangle$ | Menunggu<br>Konfirmasi<br>Pembayaran DP<br><b>i</b> Detail Paket<br><b>IZ Konfirmasi DP</b><br><b>x</b> Batalkan | $\mathbf{1}$                 | <b>PEM001</b>       | 20220114055906           | 17<br>Januari<br>2022   | Rp.50.000.000      | 14 Januari 2022                 |                       | $\overline{\mathbf{3}}$        |              |
|                                               |                              | Jumlah 1 data, Halaman 1 Dari 1 Halaman<br>« sebelumnya   1   berikutnya »                                       |                              |                     |                          |                         |                    |                                 |                       |                                | $\mathbf{r}$ |

**Gambar 5.37 Tampilan Input Form Menu Pemesanan** 

#### e). Tampilan Input Form Konfirmasi pemesanan

Tampilan input form Konfirmasi pemesanan digunakan untuk memodifikasi data-data yang dibutuhkan untuk melakukan pengolahan atau menampilkan data Pemesanan. Implementasi pada Gambar 5.38 ini merupakan hasil rancangan pada Gambar 4.91. Berikut merupakan Tampilan Pemesanan :

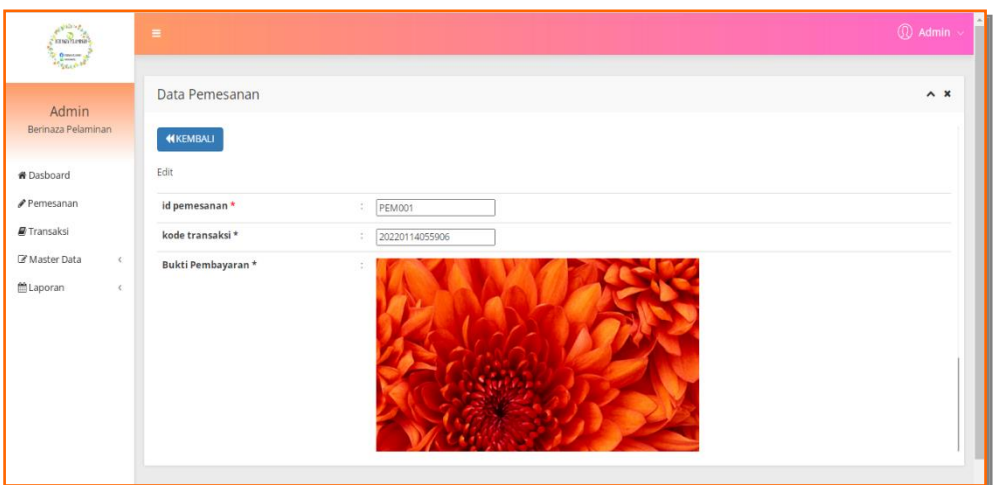

**Gambar 5.38 Tampilan Input Form Konfirmasi pemesanan**

B. Implementasi Tampilan Input Khusus Pengunjung Web dan Pelanggan

Tampilan input khusus Pengunjung Web dan Pelanggan merupakan tampilan yang dihasilkan sesuai dengan rancangan Pengunjung Web dan Pelanggan sebelumnya.

1. Tampilan Input Form Login

Tampilan input form Login digunakan untuk menampilkan data Login. Implementasi pada Gambar 5.39 ini merupakan hasil rancangan pada Gambar 4.92. Berikut merupakan Tampilan Login :

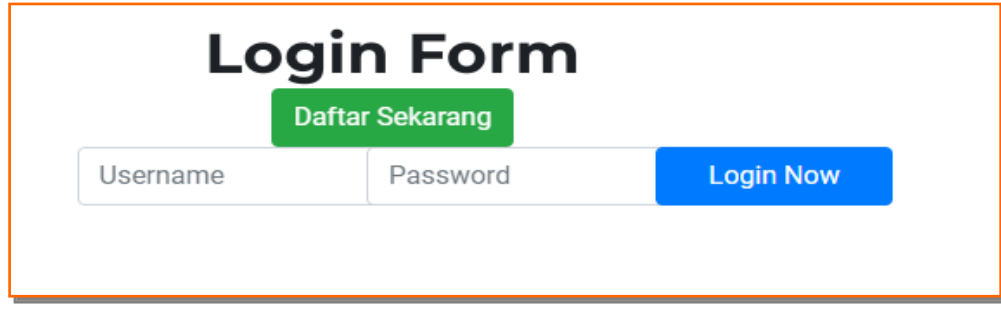

**Gambar 5.39 Tampilan Input Form Login**

2. Tampilan Input Form Menu Utama

Tampilan input form Menu utama digunakan untuk menampilkan data menu utama. Implementasi pada Gambar 5.40 ini merupakan hasil rancangan pada Gambar 4.93. Berikut merupakan Tampilan Menu utama :

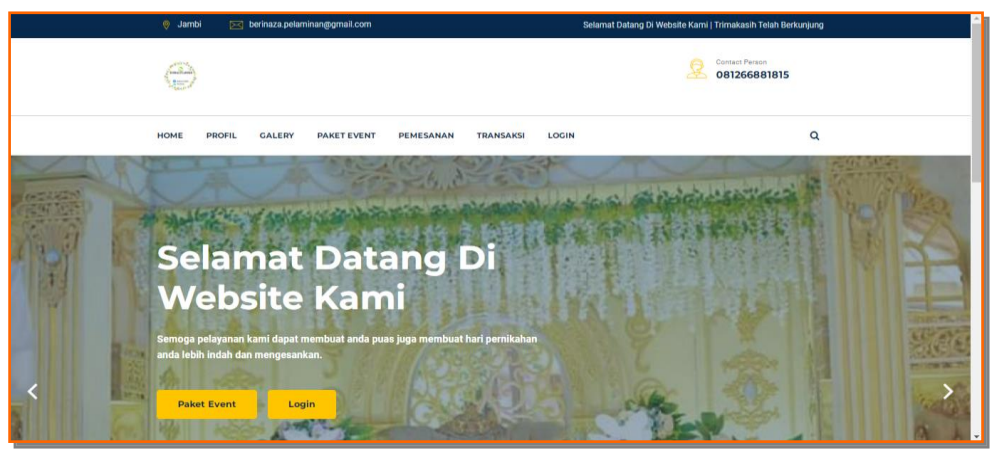

**Gambar 5.40 Tampilan Input Form Menu utama**

3. Tampilan Input Form Profil

Tampilan input form Profil digunakan untuk menampilkan data Profil. Implementasi pada Gambar 5.41 ini merupakan hasil rancangan pada Gambar 4.94. Berikut merupakan Tampilan Profil:

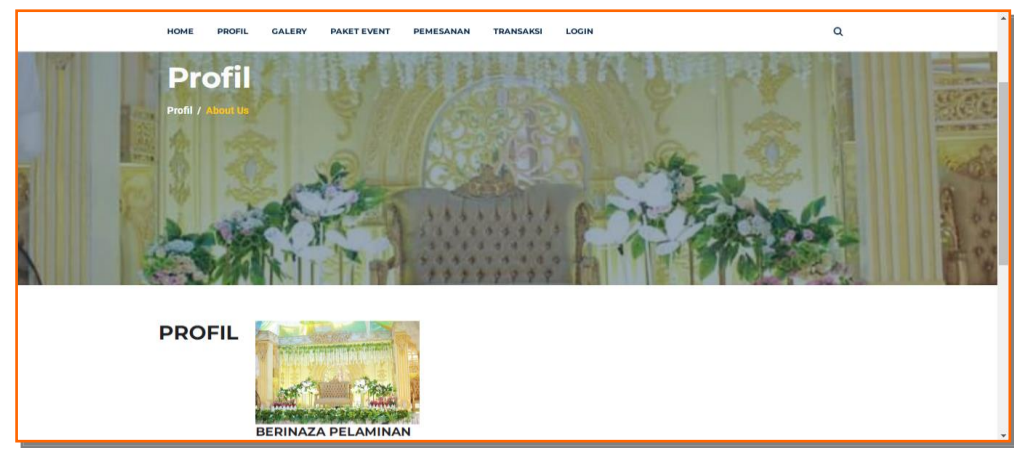

**Gambar 5.41 Tampilan Input Form Profil**

4. Tampilan Input Form Galery

Tampilan input form Galery digunakan untuk menampilkan data Galery. Implementasi pada Gambar 5.42 ini merupakan hasil rancangan pada Gambar 4.95. Berikut merupakan Tampilan Galery:

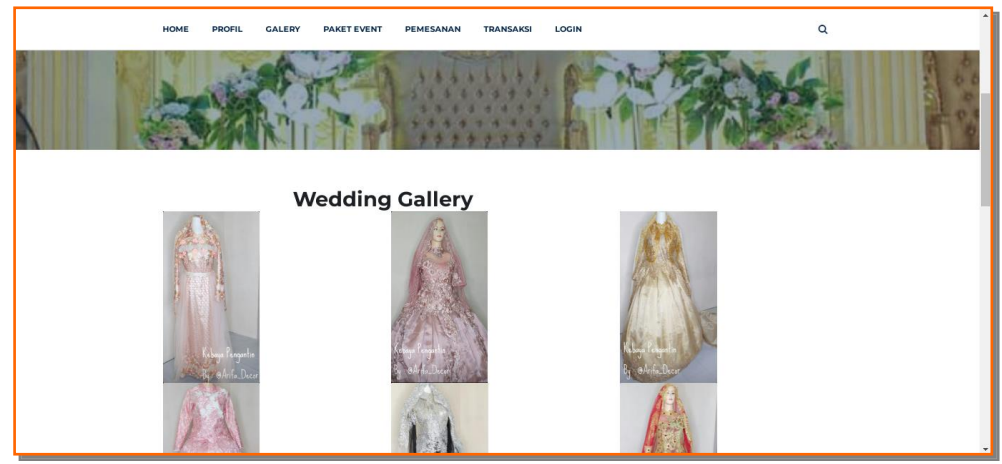

**Gambar 5.42 Tampilan Input Form Galery**

5. Tampilan Input Form Berita

Tampilan input form Berita digunakan untuk menampilkan data Berita. Implementasi pada Gambar 5.43 ini merupakan hasil rancangan pada Gambar 4.96. Berikut merupakan Tampilan Berita:

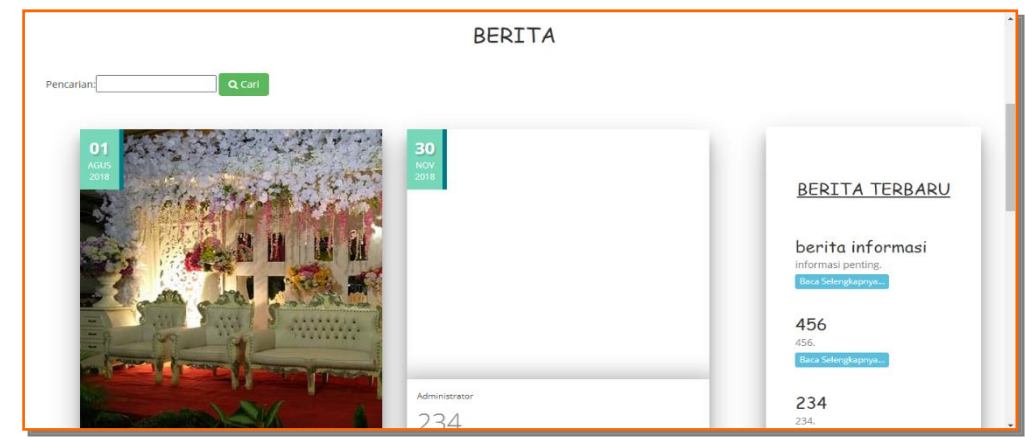

**Gambar 5.43 Tampilan Input Form Berita**

6. Tampilan Input Form Paket Event

Tampilan input form Paket Event digunakan untuk menampilkan data Paket Event. Implementasi pada Gambar 5.44 ini merupakan hasil rancangan pada Gambar 4.97. Berikut merupakan Tampilan Paket Event:

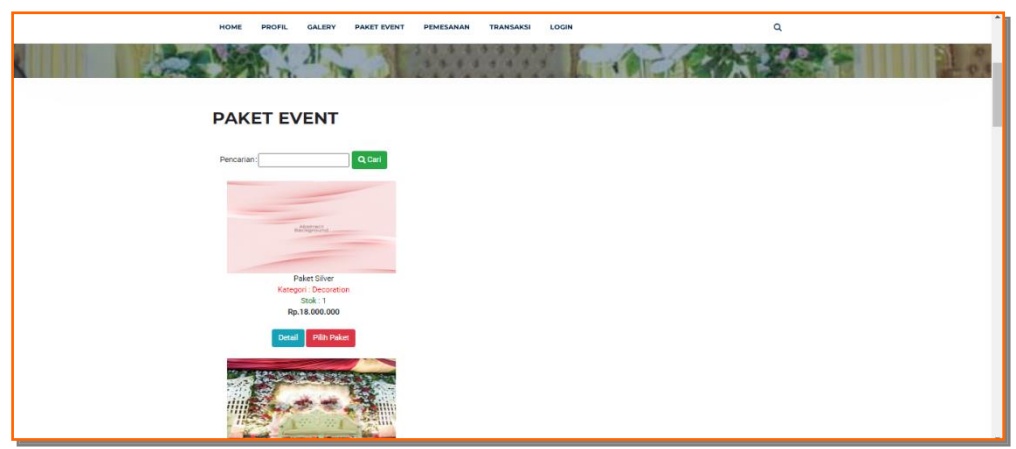

**Gambar 5.44 Tampilan Input Form Paket Event**

7. Tampilan Input Form Pendaftaran

Tampilan input form Pendaftaran digunakan untuk menampilkan data Pendaftaran. Implementasi pada Gambar 5.45 ini merupakan hasil rancangan pada Gambar 4.98. Berikut merupakan Tampilan Pendaftaran:

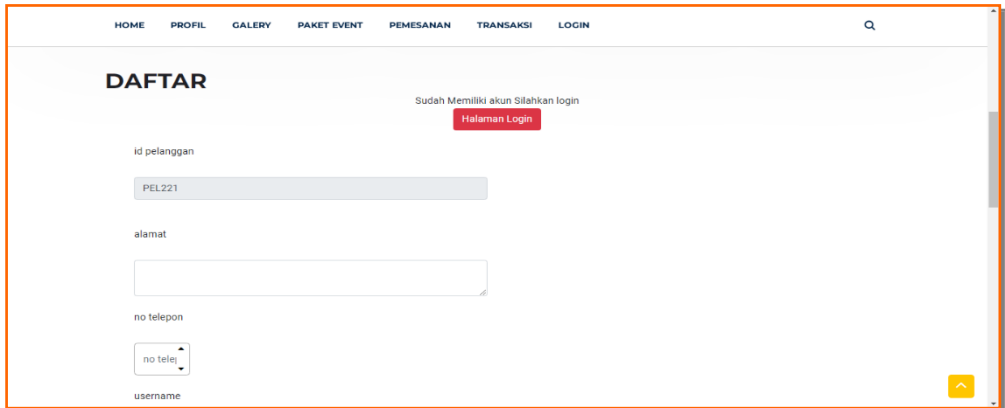

**Gambar 5.45 Tampilan Input Form Pendaftaran**

8. Tampilan Input Form Pemesanan

Tampilan input form Pemesanan digunakan untuk menampilkan data Pemesanan. Implementasi pada Gambar 5.46 ini merupakan hasil rancangan pada Gambar 4.99. Berikut merupakan Tampilan Pemesanan:

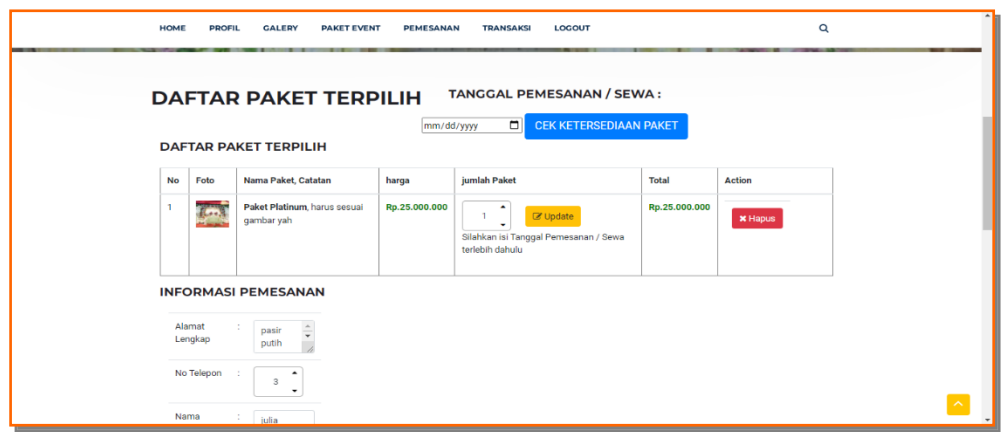

**Gambar 5.46 Tampilan Input Form Pemesanan**

9. Tampilan Input Form Transaksi

Tampilan input form Transaksi digunakan untuk menampilkan data Transaksi. Implementasi pada Gambar 5.47 ini merupakan hasil rancangan pada Gambar 4.100. Berikut merupakan Tampilan Transaksi:

| <b>HOME</b> | <b>PROFIL</b>                               | <b>GALERY</b> | <b>PAKET EVENT</b>                                                   | <b>PEMESANAN</b> | <b>TRANSAKSI</b>         | LOGOUT        | $\alpha$                                               |
|-------------|---------------------------------------------|---------------|----------------------------------------------------------------------|------------------|--------------------------|---------------|--------------------------------------------------------|
|             | <b>TRANSAKSI</b><br><b>DAFTAR TRANSAKSI</b> |               |                                                                      |                  |                          |               |                                                        |
|             |                                             |               | KODE TRANSAKSI: 20220114055906<br>Tanggal Transaksi: 14 Januari 2022 |                  |                          |               | Tanggal Event: 17 Januari 2022                         |
| <b>No</b>   | Nama Paket, Catatan                         |               |                                                                      | Harga            | Jumlah                   | <b>Total</b>  | <b>Status</b>                                          |
| h           |                                             |               | Paket Platinum, harus sesuai gambar yah                              | Rp.25.000.000    | $\overline{2}$           | Rp.50.000.000 | Pemesanan                                              |
|             |                                             |               |                                                                      |                  |                          |               |                                                        |
|             |                                             |               |                                                                      |                  | <b>Total Pembayaran:</b> | Rp.50.000.000 | C' Upload Bukti Pembayaran<br><b>x</b> Batal Pemesanan |

**Gambar 5.47 Tampilan Input Form Transaksi**

#### 10. Tampilan Input Form Komentar

Tampilan input form Komentar digunakan untuk menampilkan data Keranjang Komentar. Implementasi pada Gambar 5.48 ini merupakan hasil rancangan pada Gambar 4.101. Berikut merupakan Tampilan Komentar:

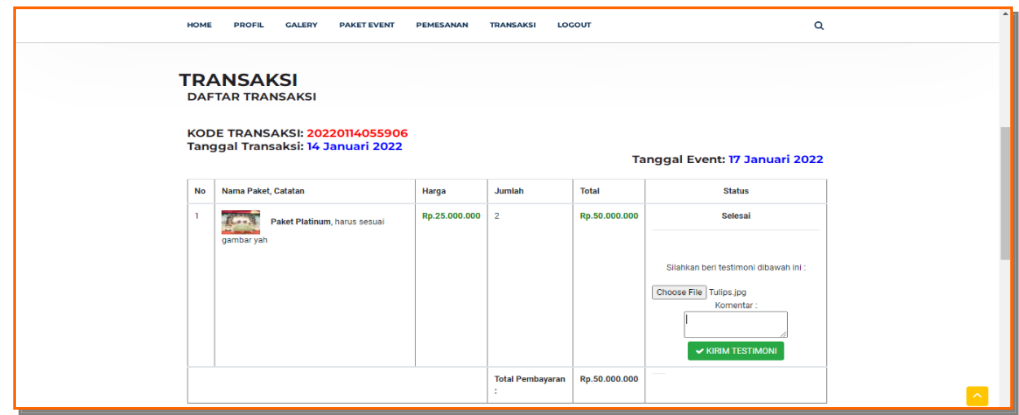

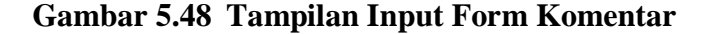

### **5.2 PENGUJIAN SYSTEM PERANGKAT LUNAK**

Pengujian sistem dilakukan menggunakan metode pengujian *Black Box Testing* yaitu pengujian yang dilakukan hanya untuk mengamati hasil dari eksekusi pada *software*. Pengamatan hasil ini melalui data uji dan memeriksa fungsional dari perangkat lunak itu sendiri.

### **1. Pengujian Halaman Menu** *Login*

Pengujian halaman *Login* dilakukan untuk memeriksa fungsional agar terbebas dari *error,* pengujian dilakukan dengan dua kondisi. Kondisi yang pertama jika dalam keadaan berhasil dan yang kedua jika dalam keadaan gagal.

| <b>Kondisi</b><br>Pengujian | <b>Prosedur</b><br>Pengujian                                                                                                    | <b>Masukan</b>                                                                                           | <b>Hasil</b> yang<br>diharapkan                                              | <b>Hasil</b> yang<br>didapat                                                 | Kesimpulan  |
|-----------------------------|----------------------------------------------------------------------------------------------------|----------------------------------------------------------------------------------------------------|------------------------------------------------------------------------------|------------------------------------------------------------------------------|-------------|
| Login<br><b>BERHASIL</b>    | Buka<br>$\overline{a}$<br>webrowser<br>Tampilkan<br>$\overline{\phantom{a}}$<br>Halaman Menu<br>Login<br>input username<br>dan <i>password</i><br>Klik tombol<br>Login | input<br>$\overline{\phantom{0}}$<br>username<br><b>BENAR</b><br>input<br>÷,<br>password<br><b>BENAR</b> | Menampilka<br>n halaman<br>menu utama                                        | Menampilka<br>n halaman<br>menu utama                                        | Baik        |
| Login<br><b>GAGAL</b>       | Buka<br>$\sim$<br>webrowser<br>Tampilkan<br>Halaman Menu<br>Login<br>input username<br>dan password<br>Klik tombol<br>Login                                            | input<br>÷,<br>username<br><b>SALAH</b><br>input<br>$\blacksquare$<br>password<br><b>SALAH</b>           | Tampil<br>pesan<br>"Username/<br>Password<br>yang anda<br>masukan<br>salah!" | Tampil<br>pesan<br>"Username/<br>Password<br>yang anda<br>masukan<br>salah!" | <b>Baik</b> |
| Login<br><b>GAGAL</b>       | Buka<br>÷,<br>webrowser<br>Tampilkan<br>$\overline{a}$<br>Halaman Menu<br>Login<br>Tidak input<br>$\overline{a}$<br>username dan<br>password<br>Klik tombol<br>Login   | Tanpa<br>$\overline{a}$<br><i><b>Username</b></i><br>Tanpa<br>$\overline{a}$<br>password                 | Tampil<br>pesan<br>"Username/<br>Password<br>yang anda<br>masukan<br>salah!" | Tampil<br>pesan<br>"Username/<br>Password<br>yang anda<br>masukan<br>salah!" | Baik        |

Tabel 5.1 **Pengujian Halaman Menu** *Login*

### **2. Pengujian Halaman Menu Utama**

Pengujian halaman utama dilakukan untuk memeriksa fungsional agar terbebas dari *error,* pengujian dilakukan dengan dua kondisi. Kondisi yang pertama jika dalam keadaan berhasil dan yang kedua jika dalam keadaan gagal.

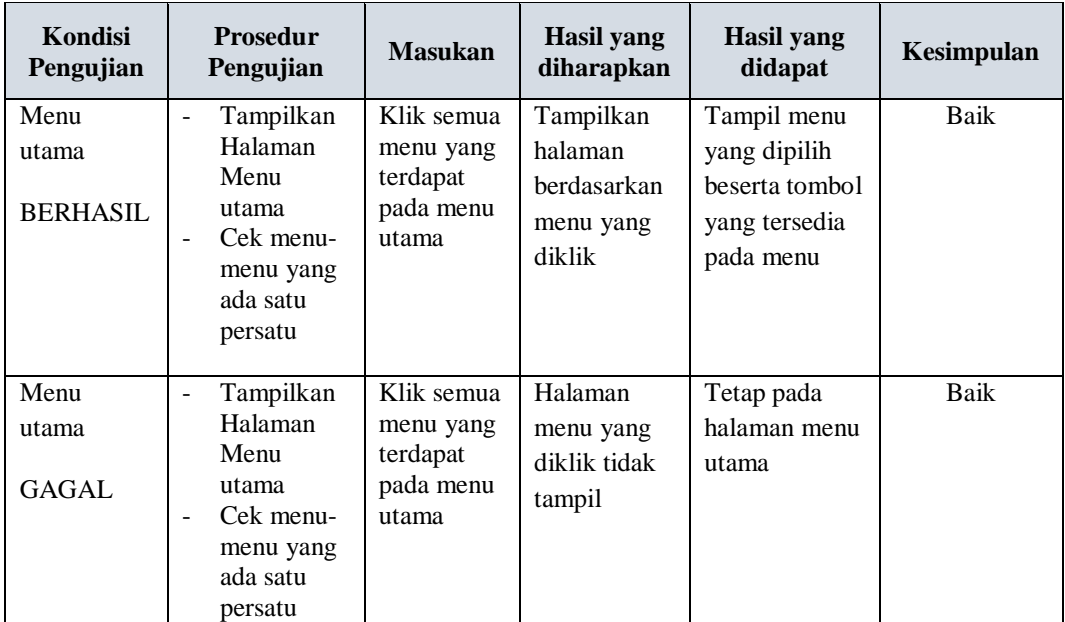

# **3. Pengujian Halaman Menu Admin**

Pengujian halaman Admin dilakukan untuk memeriksa fungsional agar terbebas dari *error,* pengujian dilakukan dengan dua kondisi. Kondisi yang pertama jika dalam keadaan berhasil dan yang kedua jika dalam keadaan gagal.

| <b>Kondisi</b><br>Pengujian |                          | <b>Prosedur</b><br>Pengujian | <b>Masukan</b> | <b>Hasil</b> yang<br>diharapkan | <b>Hasil</b> yang<br>didapat | Kesimpulan  |
|-----------------------------|--------------------------|------------------------------|----------------|---------------------------------|------------------------------|-------------|
| Tambah                      |                          | Klik tombol                  | Tambah data    | -Tampil pesan :                 | -Tampil pesan                | <b>Baik</b> |
| Admin                       |                          | tambah                       | Admin          | "Data Berhasil                  | <b>CO</b> ata                |             |
| <b>BERHASIL</b>             | $\overline{\phantom{a}}$ | Tampil                       | <b>LENGKAP</b> | Ditambahkan"                    | Berhasil                     |             |
|                             |                          | Halaman                      |                |                                 | Ditambahkan"                 |             |
|                             |                          | tambah                       |                | -Data pada                      |                              |             |
|                             |                          | <i>Input</i> data            |                | gridview                        | -Data pada                   |             |
|                             |                          | Klik Simpan                  |                | bertambah                       | gridview                     |             |
|                             |                          |                              |                |                                 | bertambah                    |             |
| Tambah                      | $\overline{\phantom{a}}$ | Klik tombol                  | Tambah data    | - Tampil pesan :                | - Tampil pesan               | <b>Baik</b> |
| Admin                       |                          | tambah                       | Admin          | "Harap isi                      | : "Harap isi                 |             |
| GAGAL                       | $\overline{\phantom{a}}$ | Tampil                       | TIDAK          | bidang ini"                     | bidang ini"                  |             |
|                             |                          | Halaman                      | <b>LENGKAP</b> |                                 |                              |             |
|                             |                          | tambah                       |                | - Data pada                     | - Data pada                  |             |
|                             |                          | <i>Input</i> data            |                | gridview tidak                  | gridview tidak               |             |
|                             |                          | Klik Simpan                  |                | bertambah                       | bertambah                    |             |

Tabel 5.2 **Pengujian Halaman Menu Admin**

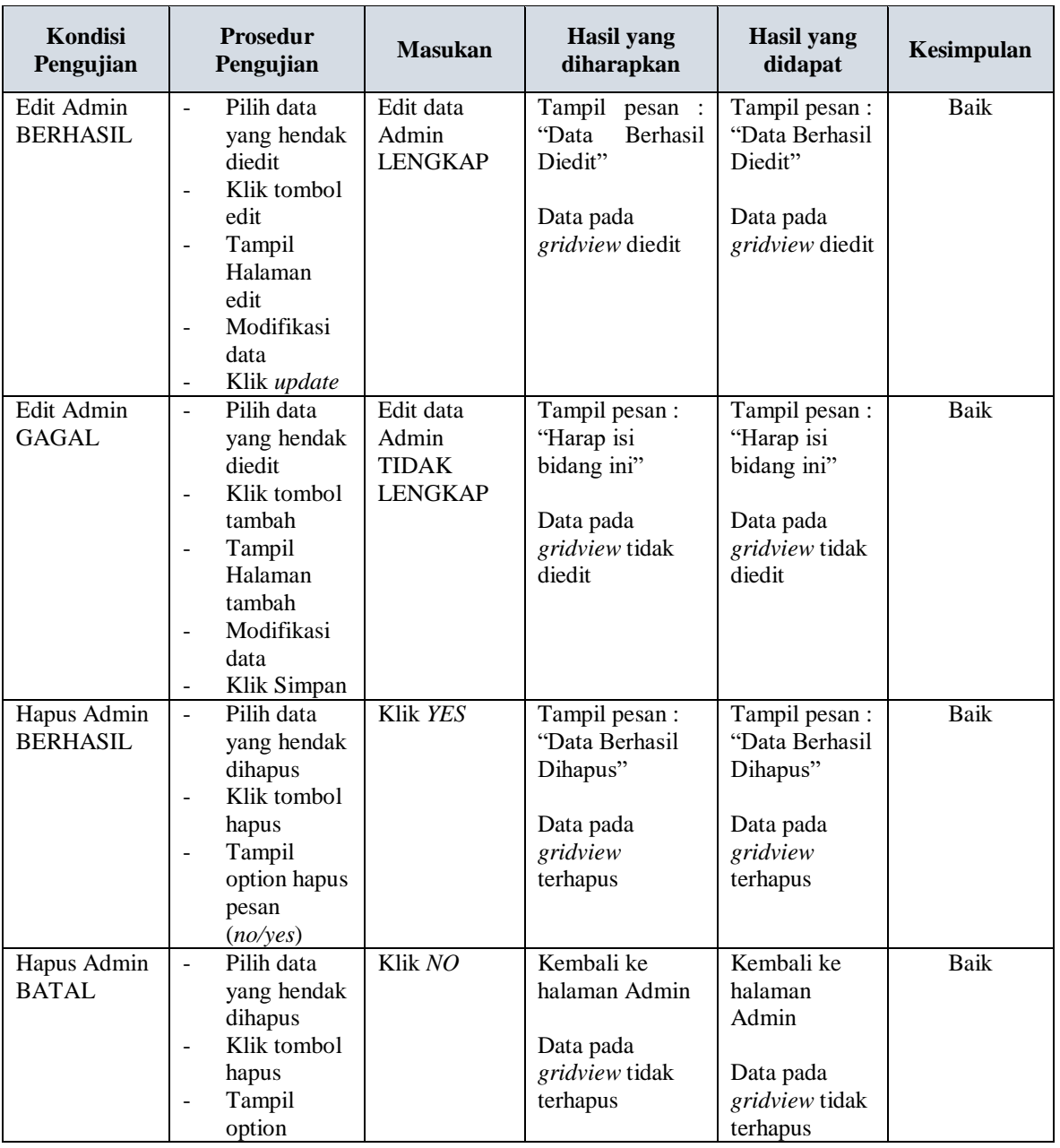

# **4. Pengujian Halaman Menu Bank**

Pengujian halaman Bank dilakukan untuk memeriksa fungsional agar terbebas dari *error,* pengujian dilakukan dengan dua kondisi. Kondisi yang pertama jika dalam keadaan berhasil dan yang kedua jika dalam keadaan gagal.

| Kondisi<br>Pengujian                | <b>Prosedur</b><br>Pengujian                                                                                                    | <b>Masukan</b>                                        | <b>Hasil</b> yang<br>diharapkan                                                        | <b>Hasil</b> yang<br>didapat                                                           | Kesimpulan |
|-------------------------------------|----------------------------------------------------------------------------------------------------|-------------------------------------------------------|----------------------------------------------------------------------------------------|----------------------------------------------------------------------------------------|------------|
| Tambah<br>Bank<br><b>BERHASIL</b>   | Klik<br>$\omega_{\rm c}$<br>tombol<br>tambah<br>÷.<br>Tampil<br>Halaman<br>tambah<br><i>Input</i> data<br>- Klik<br>Simpan                                                                                          | Tambah<br>data Bank<br><b>LENGKAP</b>                 | Tampil pesan:<br>"Data Berhasil<br>Ditambahkan"<br>Data pada<br>gridview<br>bertambah  | Tampil pesan:<br>"Data Berhasil<br>Ditambahkan"<br>Data pada<br>gridview<br>bertambah  | Baik       |
| Tambah<br>Bank<br>GAGAL             | Klik<br>$\overline{a}$<br>tombol<br>tambah<br>Tampil<br>$\omega_{\rm{eff}}$<br>Halaman<br>tambah<br>Input data<br>$\omega_{\rm{eff}}$<br>Klik<br>$\Box$<br>Simpan                                                   | Tambah<br>data Bank<br><b>TIDAK</b><br><b>LENGKAP</b> | Tampil pesan:<br>"Harap isi bidang<br>ini"<br>Data pada<br>gridview tidak<br>bertambah | Tampil pesan:<br>"Harap isi<br>bidang ini"<br>Data pada<br>gridview tidak<br>bertambah | Baik       |
| <b>Edit Bank</b><br><b>BERHASIL</b> | Pilih data<br>$\mathcal{L}^{\pm}$<br>yang<br>hendak<br>diedit<br>Klik<br>$\mathbf{r}$<br>tombol edit<br>Tampil<br>$\mathcal{L}_{\mathrm{max}}$<br>Halaman<br>edit<br>Modifikasi<br>$\sim$<br>data<br>Klik<br>update | Edit data<br>Bank<br><b>LENGKAP</b>                   | Tampil pesan:<br>"Data Berhasil<br>Diedit"<br>Data pada<br>gridview diedit             | Tampil pesan:<br>"Data Berhasil<br>Diedit"<br>Data pada<br>gridview diedit             | Baik       |
| <b>Edit Bank</b><br><b>GAGAL</b>    | Pilih data<br>$\mathcal{L}^{\pm}$<br>yang<br>hendak<br>diedit<br>Klik<br>$\sim$<br>tombol<br>tambah                                                                                                    | Edit data<br>Bank<br><b>TIDAK</b><br><b>LENGKAP</b>   | Tampil pesan:<br>"Harap isi bidang<br>ini"<br>Data pada<br>gridview tidak<br>diedit    | Tampil pesan:<br>"Harap isi<br>bidang ini"<br>Data pada<br>gridview tidak<br>diedit    | Baik       |

Tabel 5.3 **Pengujian Halaman Menu Bank**

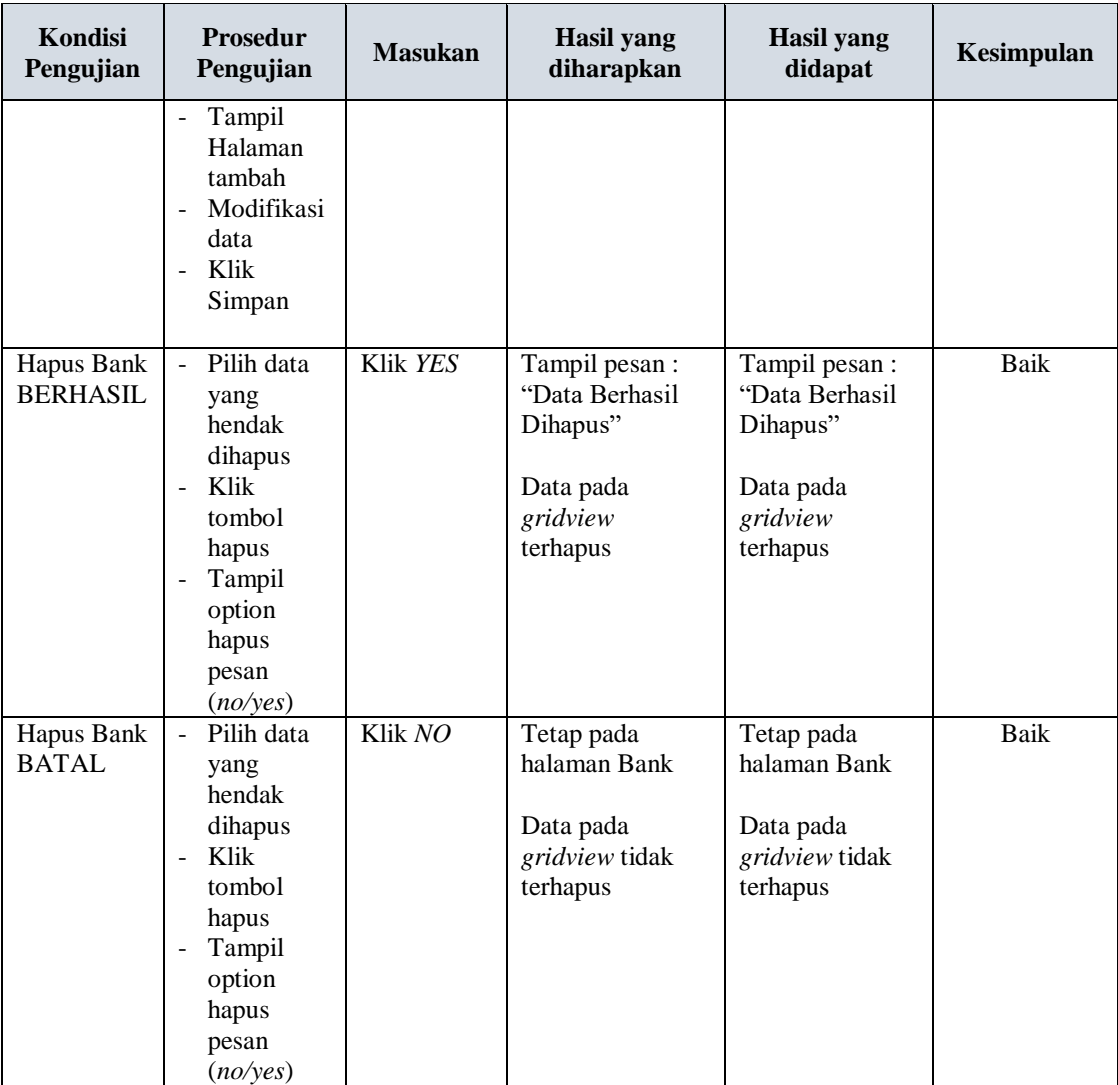

# **5. Pengujian Halaman Menu Berita**

Pengujian halaman Berita dilakukan untuk memeriksa fungsional agar terbebas dari *error,* pengujian dilakukan dengan dua kondisi. Kondisi yang pertama jika dalam keadaan berhasil dan yang kedua jika dalam keadaan gagal.

| Kondisi<br>Pengujian                | <b>Prosedur</b><br>Pengujian                                                                                                    | <b>Masukan</b>                                          | <b>Hasil</b> yang<br>diharapkan                                                         | <b>Hasil</b> yang<br>didapat                                                            | Kesimpulan |
|-------------------------------------|----------------------------------------------------------------------------------------------------|---------------------------------------------------------|-----------------------------------------------------------------------------------------|-----------------------------------------------------------------------------------------|------------|
| Tambah<br>Berita<br><b>BERHASIL</b> | Klik<br>$\equiv$<br>tombol<br>tambah<br>Tampil<br>$\blacksquare$<br>Halaman<br>tambah<br>Input data<br>Klik<br>$\sim$<br>Simpan                                                                     | Tambah<br>data Berita<br><b>LENGKAP</b>                 | Tampil pesan :<br>"Data Berhasil<br>Ditambahkan"<br>Data pada<br>gridview<br>bertambah  | Tampil pesan:<br>"Data Berhasil<br>Ditambahkan"<br>Data pada<br>gridview<br>bertambah   | Baik       |
| Tambah<br>Berita<br><b>GAGAL</b>    | Klik<br>$\equiv$<br>tombol<br>tambah<br>Tampil<br>$\omega$<br>Halaman<br>tambah<br>Input data<br>$\overline{\phantom{a}}$<br>Klik<br>$\sim$<br>Simpan                                               | Tambah<br>data Berita<br><b>TIDAK</b><br><b>LENGKAP</b> | Tampil pesan :<br>"Harap isi<br>bidang ini"<br>Data pada<br>gridview tidak<br>bertambah | Tampil pesan :<br>"Harap isi bidang<br>ini"<br>Data pada<br>gridview tidak<br>bertambah | Baik       |
| Edit Berita<br><b>BERHASIL</b>      | Pilih data<br>$\omega$<br>yang<br>hendak<br>diedit<br>Klik<br>$\sim$<br>tombol edit<br>Tampil<br>$\blacksquare$<br>Halaman<br>edit<br>Modifikasi<br>$\blacksquare$<br>data<br>Klik update           | Edit data<br>Berita<br><b>LENGKAP</b>                   | Tampil pesan:<br>"Data Berhasil<br>Diedit"<br>Data pada<br>gridview diedit              | Tampil pesan :<br>"Data Berhasil<br>Diedit"<br>Data pada<br>gridview diedit             | Baik       |
| Edit Berita<br><b>GAGAL</b>         | Pilih data<br>÷.<br>yang<br>hendak<br>diedit<br>Klik<br>÷,<br>tombol<br>tambah<br>Tampil<br>$\overline{\phantom{a}}$<br>Halaman<br>tambah<br>Modifikasi<br>$\blacksquare$<br>data<br>Klik<br>Simpan | Edit data<br>Berita<br><b>TIDAK</b><br><b>LENGKAP</b>   | Tampil pesan :<br>"Harap isi<br>bidang ini"<br>Data pada<br>gridview tidak<br>diedit    | Tampil pesan :<br>"Harap isi bidang<br>ini"<br>Data pada<br>gridview tidak<br>diedit    | Baik       |

Tabel 5.4 **Pengujian Halaman Menu Berita**

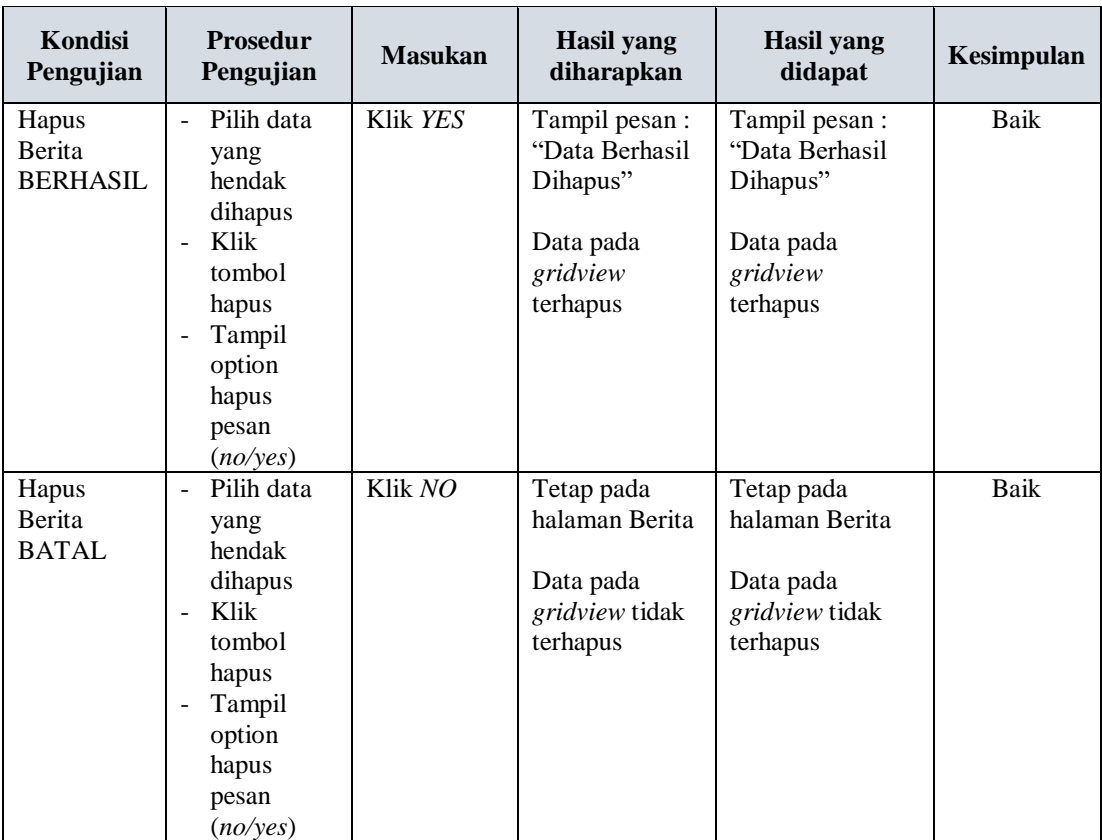

# **6. Pengujian Halaman Menu Galery**

Pengujian halaman Galery dilakukan untuk memeriksa fungsional agar terbebas dari *error,* pengujian dilakukan dengan dua kondisi. Kondisi yang pertama jika dalam keadaan berhasil dan yang kedua jika dalam keadaan gagal.

Tabel 5.5 **Pengujian Halaman Menu Galery**

| <b>Kondisi</b><br>Pengujian | <b>Prosedur</b><br>Pengujian | <b>Masukan</b> | Hasil yang di<br>harapkan | Hasil yang<br>didapat | Kesimpulan |
|-----------------------------|------------------------------|----------------|---------------------------|-----------------------|------------|
| Tambah                      | Klik                         | Tambah         | Tampil pesan :            | Tampil pesan :        | Baik       |
| Galery                      | tombol                       | data Galery    | "Data Berhasil            | "Data Berhasil        |            |
| <b>BERHASIL</b>             | tambah                       | <b>LENGKAP</b> | Ditambahkan"              | Ditambahkan"          |            |
|                             | Tampil                       |                |                           |                       |            |
|                             | Halaman                      |                | Data pada                 | Data pada             |            |
|                             | tambah                       |                | gridview                  | gridview              |            |
|                             | <i>Input</i> data            |                | bertambah                 | bertambah             |            |
|                             | - Klik                       |                |                           |                       |            |
|                             | Simpan                       |                |                           |                       |            |
|                             |                              |                |                           |                       |            |

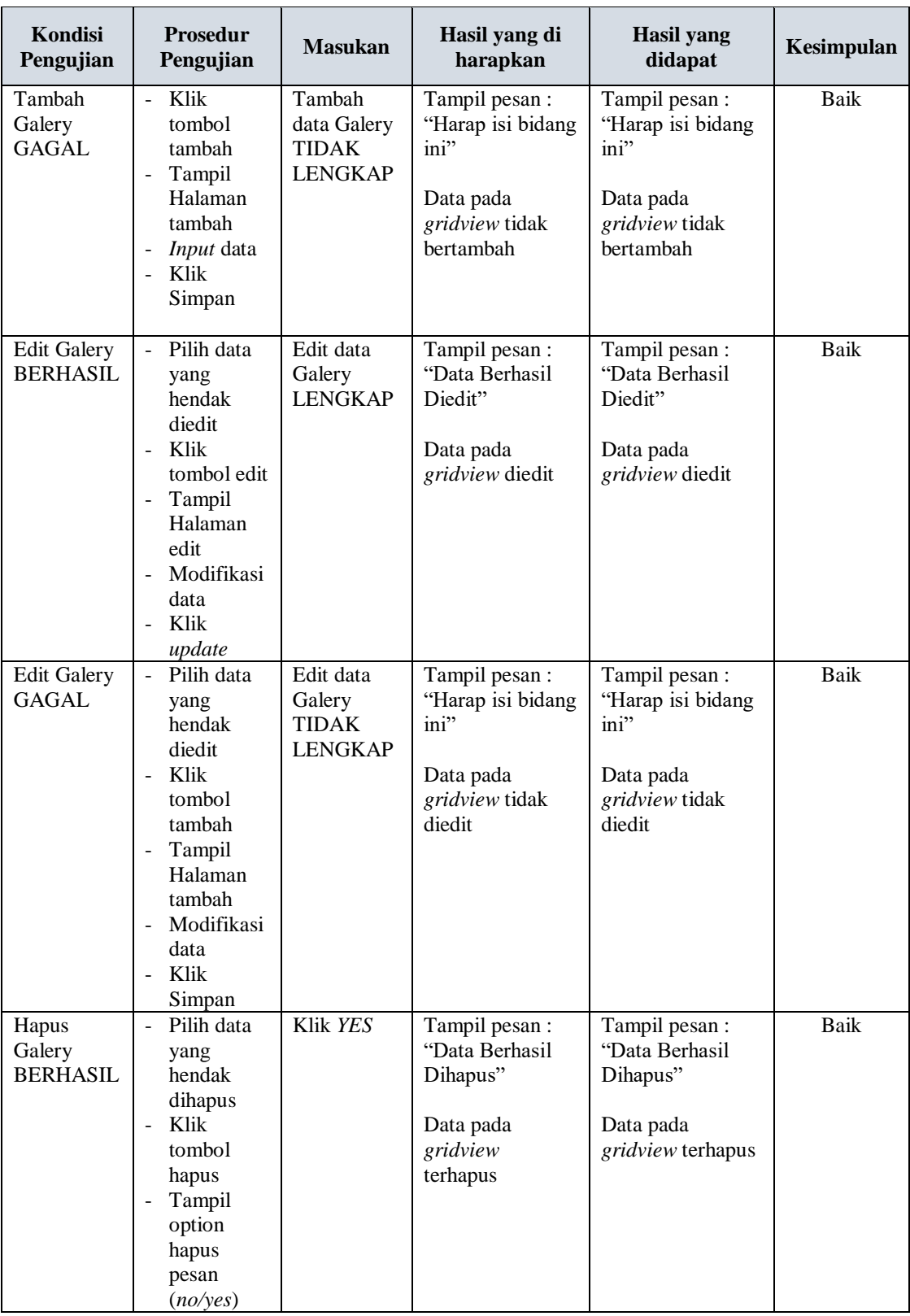

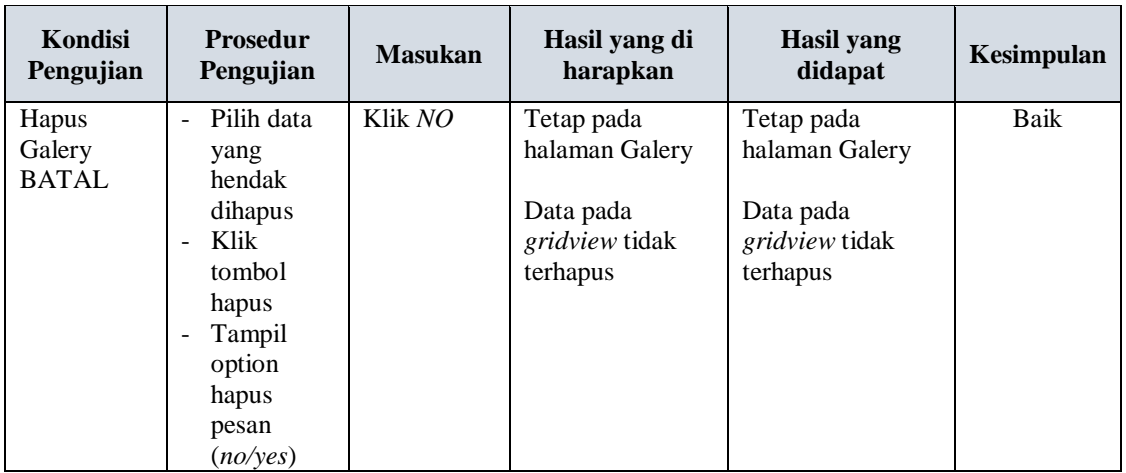

# **7. Pengujian Halaman Menu Kategori**

Pengujian halaman Kategori dilakukan untuk memeriksa fungsional agar terbebas dari *error,* pengujian dilakukan dengan dua kondisi. Kondisi yang pertama jika dalam keadaan berhasil dan yang kedua jika dalam keadaan gagal.

| Kondisi<br>Pengujian                  | <b>Prosedur</b><br>Pengujian                                                                        | <b>Masukan</b>                                        | <b>Hasil</b> yang<br>diharapkan                                                         | Hasil yang<br>didapat                                                                   | Kesimpulan |
|---------------------------------------|----------------------------------------------------------------------------------------------------|-------------------------------------------------------|-----------------------------------------------------------------------------------------|-----------------------------------------------------------------------------------------|------------|
| Tambah<br>Kategori<br><b>BERHASIL</b> | Klik<br>tombol<br>tambah<br>Tampil<br>Halaman<br>tambah<br>Input data<br>Klik<br>Simpan             | Tambah<br>data<br>Kategori<br><b>LENGKAP</b>          | Tampil pesan :<br>"Data Berhasil<br>Ditambahkan"<br>Data pada<br>gridview<br>bertambah  | Tampil pesan :<br>"Data Berhasil<br>Ditambahkan"<br>Data pada<br>gridview<br>bertambah  | Baik       |
| Tambah<br>Kategori<br><b>GAGAL</b>    | Klik<br>-<br>tombol<br>tambah<br>Tampil<br>Halaman<br>tambah<br><i>Input</i> data<br>Klik<br>Simpan | Tambah<br>data<br>Kategori<br>TIDAK<br><b>LENGKAP</b> | Tampil pesan :<br>"Harap isi bidang<br>ini"<br>Data pada<br>gridview tidak<br>bertambah | Tampil pesan :<br>"Harap isi bidang<br>ini"<br>Data pada<br>gridview tidak<br>bertambah | Baik       |

Tabel 5.6 **Pengujian Halaman Menu Kategori**

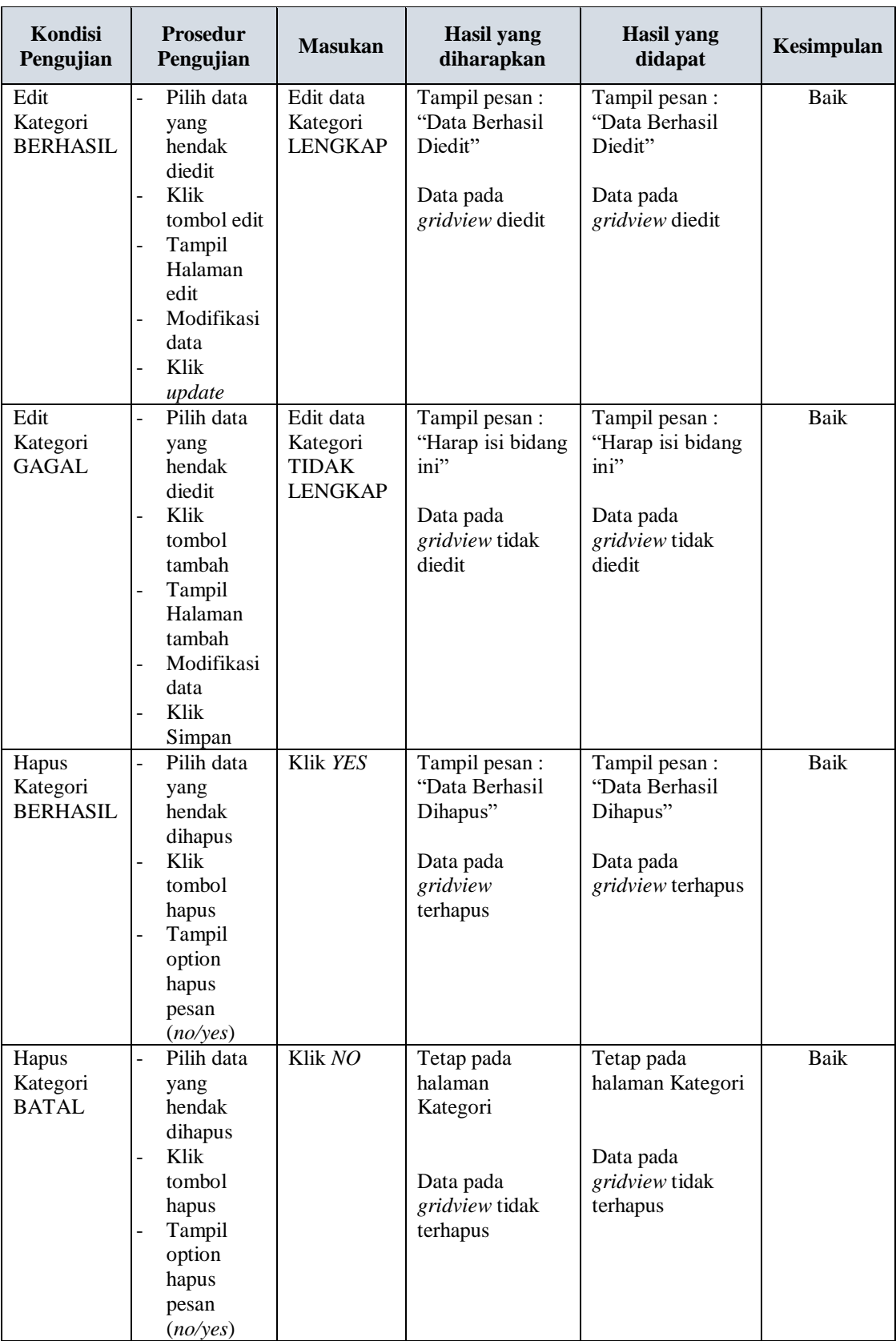

# **8. Pengujian Halaman Menu Komentar**

Pengujian halaman Komentar dilakukan untuk memeriksa fungsional agar terbebas dari *error,* pengujian dilakukan dengan dua kondisi. Kondisi yang pertama jika dalam keadaan berhasil dan yang kedua jika dalam keadaan gagal.

| <b>Kondisi</b><br>Pengujian           | <b>Prosedur</b><br>Pengujian                                                                | <b>Masukan</b>                                            | <b>Hasil</b> yang<br>diharapkan                  | <b>Hasil</b> yang<br>didapat                    | Kesimpulan  |
|---------------------------------------|---------------------------------------------------------------------------------------------|-----------------------------------------------------------|--------------------------------------------------|-------------------------------------------------|-------------|
| Tambah<br>Komentar<br><b>BERHASIL</b> | Klik tombol<br>$\overline{a}$<br>tambah<br>Tampil<br>$\overline{a}$<br>Halaman              | Tambah data<br>Komentar<br><b>LENGKAP</b>                 | Tampil pesan :<br>"Data Berhasil<br>Ditambahkan" | Tampil pesan:<br>"Data Berhasil<br>Ditambahkan" | Baik        |
|                                       | tambah<br>Input data<br>-<br>Klik Simpan                                                    |                                                           | Data pada<br>gridview<br>bertambah               | Data pada<br>gridview<br>bertambah              |             |
| Tambah<br>Komentar<br>GAGAL           | Klik tombol<br>$\overline{a}$<br>tambah<br>Tampil<br>Halaman                                | Tambah data<br>Komentar<br><b>TIDAK</b><br><b>LENGKAP</b> | Tampil pesan:<br>"Harap isi<br>bidang ini"       | Tampil pesan :<br>"Harap isi<br>bidang ini"     | <b>Baik</b> |
|                                       | tambah<br>Input data<br>-<br>Klik Simpan<br>$\overline{a}$                                  |                                                           | Data pada<br>gridview tidak<br>bertambah         | Data pada<br>gridview tidak<br>bertambah        |             |
| Edit<br>Komentar<br><b>BERHASIL</b>   | Pilih data yang<br>$\overline{a}$<br>hendak diedit<br>Klik tombol<br>$\overline{a}$<br>edit | Edit data<br>Komentar<br><b>LENGKAP</b>                   | Tampil pesan:<br>"Data Berhasil<br>Diedit"       | Tampil pesan:<br>"Data Berhasil<br>Diedit"      | <b>Baik</b> |
|                                       | Tampil<br>$\overline{a}$<br>Halaman edit<br>Modifikasi<br>$\overline{a}$<br>data            |                                                           | Data pada<br>gridview diedit                     | Data pada<br>gridview diedit                    |             |
| Edit                                  | Klik update<br>$\overline{a}$<br>Pilih data yang                                            | Edit data                                                 | Tampil pesan:                                    | Tampil pesan:                                   | Baik        |
| Komentar<br><b>GAGAL</b>              | hendak diedit<br>Klik tombol<br>$\overline{a}$<br>tambah                                    | Komentar<br><b>TIDAK</b><br><b>LENGKAP</b>                | "Harap isi<br>bidang ini"                        | "Harap isi<br>bidang ini"                       |             |
|                                       | $\overline{a}$<br>Tampil<br>Halaman                                                         |                                                           | Data pada<br>gridview tidak<br>diedit            | Data pada<br>gridview tidak<br>diedit           |             |
| Hapus<br>Komentar<br><b>BERHASIL</b>  | $\overline{a}$<br>Pilih data yang<br>hendak<br>dihapus                                      | Klik YES                                                  | Tampil pesan:<br>"Data Berhasil<br>Dihapus"      | Tampil pesan:<br>"Data Berhasil<br>Dihapus"     | Baik        |
|                                       | Klik tombol<br>hapus                                                                        |                                                           | Data pada                                        | Data pada                                       |             |
|                                       | Tampil option<br>$\overline{a}$<br>hapus pesan<br>(no/yes)                                  |                                                           | gridview<br>terhapus                             | gridview<br>terhapus                            |             |

Tabel 5.7 **Pengujian Halaman Menu Komentar**

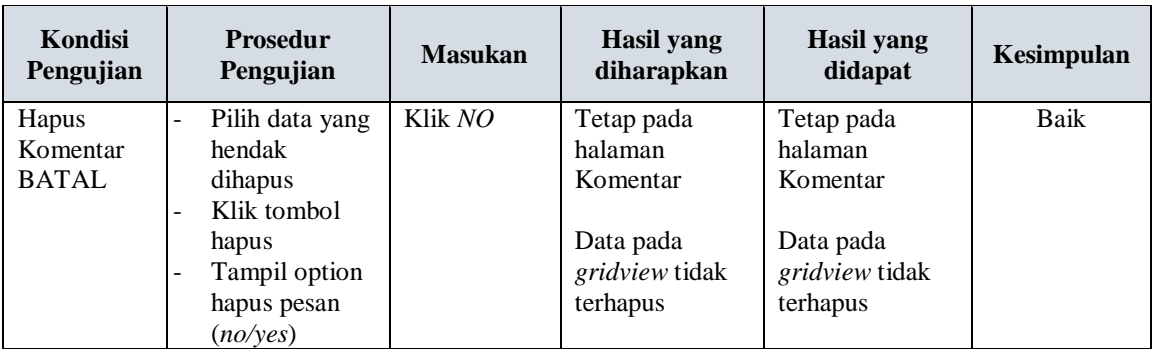

# **9. Pengujian Halaman Menu Paket**

Pengujian halaman Paket dilakukan untuk memeriksa fungsional agar terbebas dari *error,* pengujian dilakukan dengan dua kondisi. Kondisi yang pertama jika dalam keadaan berhasil dan yang kedua jika dalam keadaan gagal.

| Kondisi<br>Pengujian                 | Prosedur<br>Pengujian                                                                                                    | <b>Masukan</b>                                  | <b>Hasil</b> yang<br>diharapkan                                                        | Hasil yang<br>didapat                                                                   | Kesimpulan |
|--------------------------------------|----------------------------------------------------------------------------------------------------|-------------------------------------------------|----------------------------------------------------------------------------------------|-----------------------------------------------------------------------------------------|------------|
| Tambah<br>Paket<br><b>BERHASIL</b>   | Klik tambah<br>Tampil<br>Halaman<br>tambah<br><i>Input</i> data<br>Klik<br>$\sim$<br>Simpan                                     | Tambah data<br>Paket<br><b>LENGKAP</b>          | Tampil pesan :<br>"Data Berhasil<br>Ditambahkan"<br>Data pada<br>gridview<br>bertambah | Tampil pesan :<br>"Data Berhasil<br>Ditambahkan"<br>Data pada<br>gridview<br>bertambah  | Baik       |
| Tambah<br>Paket<br>GAGAL             | Klik tombol<br>tambah<br>Tampil<br>$\overline{a}$<br>Halaman<br>tambah<br><i>Input</i> data<br>Klik<br>$\blacksquare$<br>Simpan | Tambah data<br>Paket<br>TIDAK<br><b>LENGKAP</b> | Tampil pesan:<br>"Harap isi<br>bidang ini"<br>Data pada<br>gridview tidak<br>bertambah | Tampil pesan :<br>"Harap isi<br>bidang ini"<br>Data pada<br>gridview tidak<br>bertambah | Baik       |
| <b>Edit Paket</b><br><b>BERHASIL</b> | Pilih data<br>yang<br>hendak<br>diedit<br>Klik tombol<br>$\blacksquare$<br>edit<br>Tampil<br>Halaman<br>edit                    | Edit data<br>Paket<br><b>LENGKAP</b>            | Tampil pesan:<br>"Data Berhasil<br>Diedit"<br>Data pada<br>gridview diedit             | Tampil pesan :<br>"Data Berhasil<br>Diedit"<br>Data pada<br>gridview diedit             | Baik       |

Tabel 5.8 **Pengujian Halaman Menu Paket**

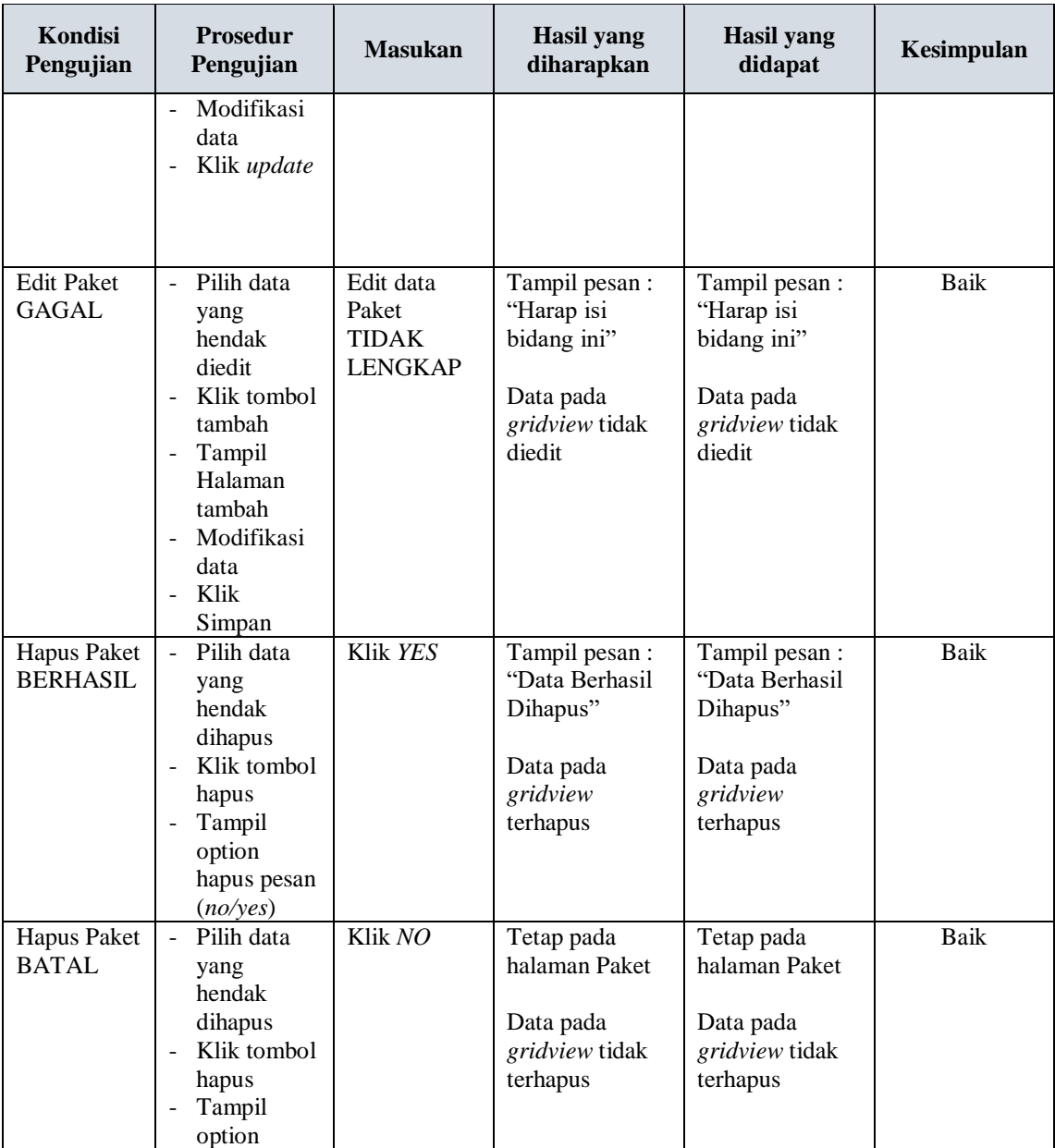

# **10. Pengujian Halaman Menu Pelanggan**

Pengujian halaman Pelanggan dilakukan untuk memeriksa fungsional agar terbebas dari *error,* pengujian dilakukan dengan dua kondisi. Kondisi yang pertama jika dalam keadaan berhasil dan yang kedua jika dalam keadaan gagal.

| Kondisi<br>Pengujian                   | <b>Prosedur</b><br>Pengujian                                                                                                    | <b>Masukan</b>                                             | <b>Hasil</b> yang<br>diharapkan                                                        | <b>Hasil</b> yang<br>didapat                                                            | Kesimpulan |
|----------------------------------------|----------------------------------------------------------------------------------------------------|------------------------------------------------------------|----------------------------------------------------------------------------------------|-----------------------------------------------------------------------------------------|------------|
| Tambah<br>Pelanggan<br><b>BERHASIL</b> | Klik tombol<br>tambah<br>Tampil<br>Halaman<br>tambah<br>Input data<br>Klik<br>Simpan                                                                                                    | Tambah data<br>Pelanggan<br><b>LENGKAP</b>                 | Tampil pesan:<br>"Data Berhasil<br>Ditambahkan"<br>Data pada<br>gridview<br>bertambah  | Tampil pesan :<br>"Data Berhasil<br>Ditambahkan"<br>Data pada<br>gridview<br>bertambah  | Baik       |
| Tambah<br>Pelanggan<br><b>GAGAL</b>    | Klik tombol<br>$\overline{a}$<br>tambah<br>Tampil<br>$\overline{a}$<br>Halaman<br>tambah<br>Input data<br>Klik<br>Simpan                                                                        | Tambah data<br>Pelanggan<br><b>TIDAK</b><br><b>LENGKAP</b> | Tampil pesan:<br>"Harap isi<br>bidang ini"<br>Data pada<br>gridview tidak<br>bertambah | Tampil pesan :<br>"Harap isi bidang<br>ini"<br>Data pada<br>gridview tidak<br>bertambah | Baik       |
| Edit<br>Pelanggan<br><b>BERHASIL</b>   | Pilih data<br>$\overline{\phantom{a}}$<br>yang<br>hendak<br>diedit<br>Klik tombol<br>$\overline{a}$<br>edit<br>Tampil<br>$\overline{a}$<br>Halaman<br>edit<br>Modifikasi<br>data<br>Klik update | Edit data<br>Pelanggan<br><b>LENGKAP</b>                   | Tampil pesan:<br>"Data Berhasil<br>Diedit"<br>Data pada<br>gridview diedit             | Tampil pesan :<br>"Data Berhasil<br>Diedit"<br>Data pada<br>gridview diedit             | Baik       |
| Edit<br>Pelanggan<br><b>GAGAL</b>      | Pilih data<br>$\overline{a}$<br>hendak<br>diedit<br>Klik<br>tambah<br>Tampil<br>Halaman<br>tambah<br>Modif data<br>L<br>Klik<br>Simpan                                                          | Edit data<br>Pelanggan<br><b>TIDAK</b><br><b>LENGKAP</b>   | Tampil pesan:<br>"Harap isi<br>bidang ini"<br>Data pada<br>gridview tidak<br>diedit    | Tampil pesan:<br>"Harap isi bidang<br>ini"<br>Data pada<br>$gridview$ tidak<br>diedit   | Baik       |
| Hapus<br>Pelanggan<br><b>BERHASIL</b>  | Pilih data<br>yang<br>hendak<br>dihapus<br>Klik tombol<br>hapus<br>Tampil<br>option                                                                                                    | Klik YES                                                   | Tampil pesan:<br>"Data Berhasil<br>Dihapus"<br>Data pada<br>gridview<br>terhapus       | Tampil pesan:<br>"Data Berhasil<br>Dihapus"<br>Data pada<br>gridview<br>terhapus        | Baik       |

Tabel 5.9 **Pengujian Halaman Menu Pelanggan**

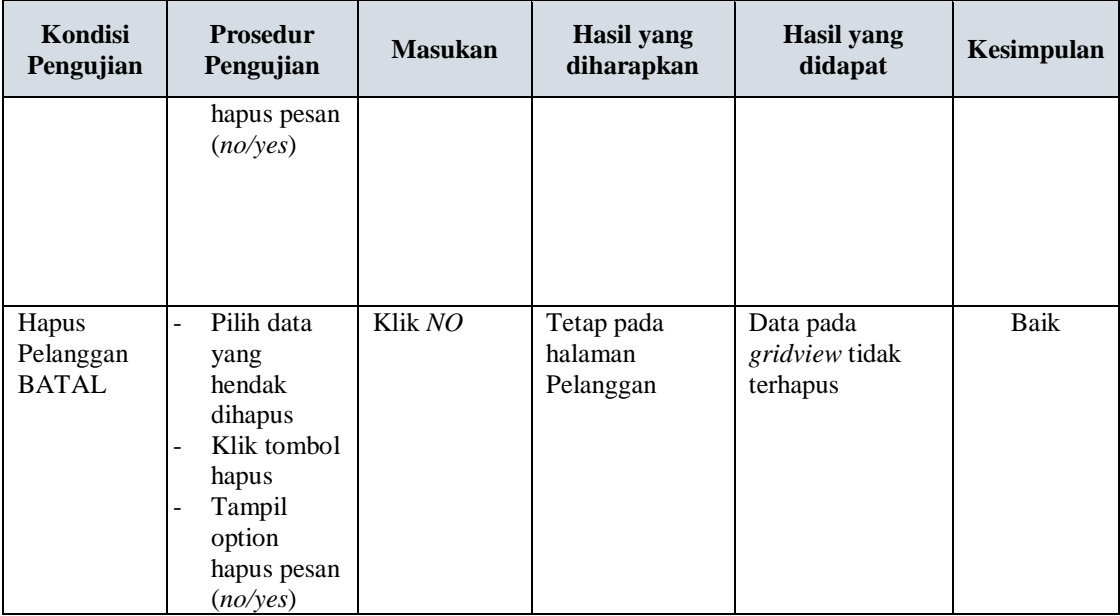

### **11. Pengujian Halaman Menu Profil**

Pengujian halaman Profil dilakukan untuk memeriksa fungsional agar terbebas dari *error,* pengujian dilakukan dengan dua kondisi. Kondisi yang pertama jika dalam keadaan berhasil dan yang kedua jika dalam keadaan gagal.

| Kondisi<br>Pengujian | <b>Prosedur</b><br>Pengujian | <b>Masukan</b>        | Hasil yang<br>diharapkan         | <b>Hasil</b> yang<br>didapat     | Kesimpulan |
|----------------------|------------------------------|-----------------------|----------------------------------|----------------------------------|------------|
| Tambah<br>Profil     | Klik<br>tombol               | Tambah<br>data Profil | Tampil pesan :<br>"Data Berhasil | Tampil pesan :<br>"Data Berhasil | Baik       |
| <b>BERHASIL</b>      | tambah                       | <b>LENGKAP</b>        | Ditambahkan"                     | Ditambahkan"                     |            |
|                      | Tampil<br>-                  |                       |                                  |                                  |            |
|                      | Halaman                      |                       | Data pada                        | Data pada                        |            |
|                      | tambah                       |                       | gridview                         | gridview                         |            |
|                      | <i>Input</i> data            |                       | bertambah                        | bertambah                        |            |
|                      | Klik                         |                       |                                  |                                  |            |
|                      | Simpan                       |                       |                                  |                                  |            |
| Tambah               | Klik<br>÷.                   | Tambah                | Tampil pesan :                   | Tampil pesan :                   | Baik       |
| Profil               | tambah                       | data Profil           | "Harap isi                       | "Harap isi bidang                |            |
| GAGAL                | Tampil                       | <b>TIDAK</b>          | bidang ini"                      | $\sin$ <sup>"</sup>              |            |
|                      | Halaman                      | <b>LENGKAP</b>        |                                  |                                  |            |
|                      | <i>Input</i> data            |                       | Data pada                        | Data pada                        |            |
|                      | Klik impan                   |                       | gridview tidak                   | gridview tidak                   |            |
|                      |                              |                       | bertambah                        | bertambah                        |            |

Tabel 5.10 **Pengujian Halaman Menu Profil**

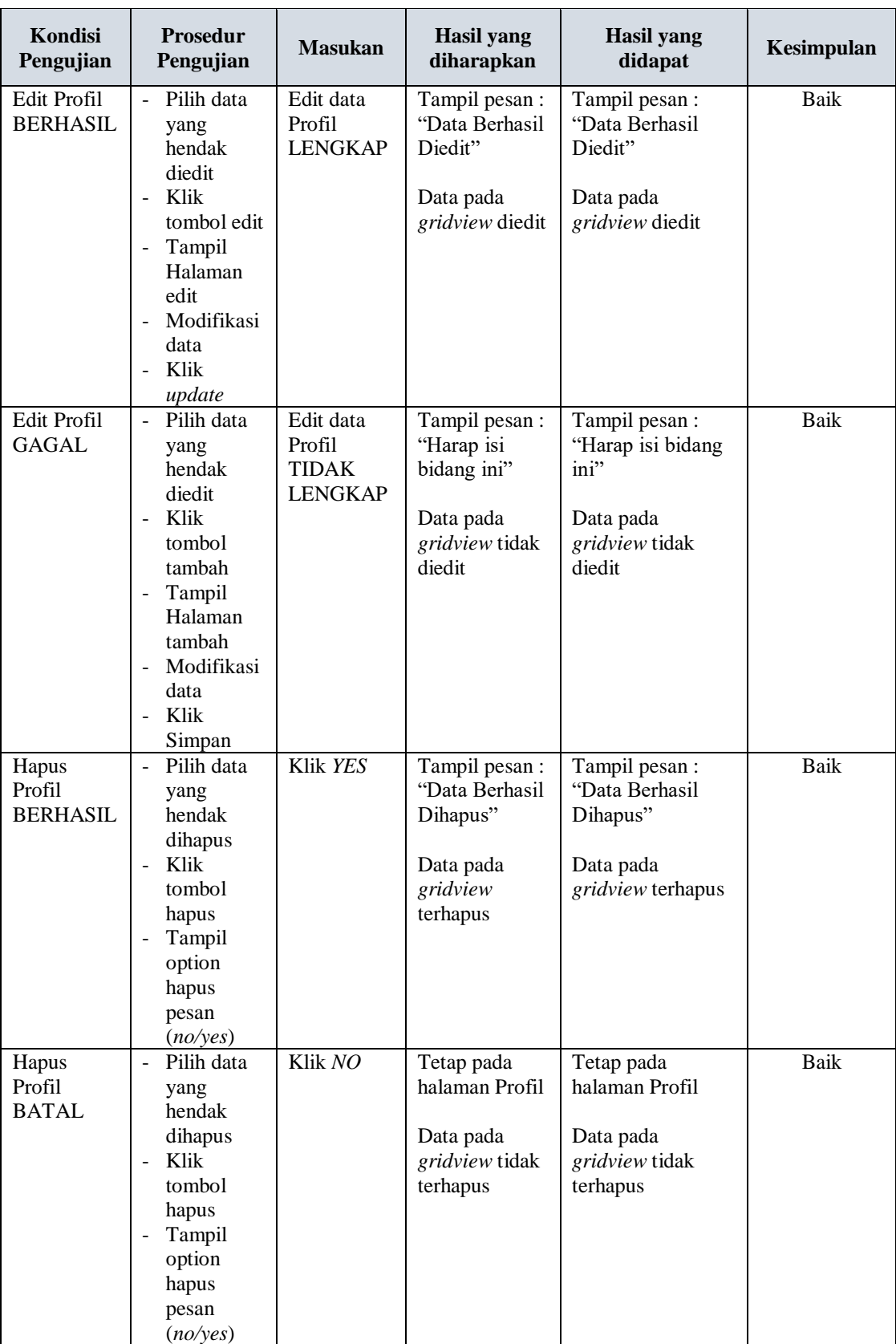

# **12. Pengujian Halaman Menu Transaksi**

Pengujian halaman Transaksi dilakukan untuk memeriksa fungsional agar terbebas dari *error,* pengujian dilakukan dengan dua kondisi. Kondisi yang pertama jika dalam keadaan berhasil dan yang kedua jika dalam keadaan gagal.

| Kondisi<br>Pengujian                   | <b>Prosedur</b><br>Pengujian                                                                                                    | <b>Masukan</b>                                                | <b>Hasil</b> yang<br>diharapkan                                                        | <b>Hasil</b> yang<br>didapat                                                           | Kesimpulan  |
|----------------------------------------|----------------------------------------------------------------------------------------------------|---------------------------------------------------------------|----------------------------------------------------------------------------------------|----------------------------------------------------------------------------------------|-------------|
| Tambah<br>Transaksi<br><b>BERHASIL</b> | Klik<br>$\overline{a}$<br>tombol<br>tambah<br>Tampil<br>Halaman<br>tambah<br>Input data<br>- Klik<br>Simpan                                                                                                    | Tambah<br>data<br>Transaksi<br><b>LENGKAP</b>                 | Tampil pesan:<br>"Data Berhasil<br>Ditambahkan"<br>Data pada<br>gridview<br>bertambah  | Tampil pesan:<br>"Data Berhasil<br>Ditambahkan"<br>Data pada<br>gridview<br>bertambah  | Baik        |
| Tambah<br>Transaksi<br>GAGAL           | Klik<br>$\sim$<br>tambah<br>Tampil<br>Halaman<br>Input data<br>$\overline{a}$<br>Klik impan<br>$\equiv$                                                                                                    | Tambah<br>data<br>Transaksi<br><b>TIDAK</b><br><b>LENGKAP</b> | Tampil pesan:<br>"Harap isi<br>bidang ini"<br>Data pada<br>gridview tidak<br>bertambah | Tampil pesan:<br>"Harap isi<br>bidang ini"<br>Data pada<br>gridview tidak<br>bertambah | <b>Baik</b> |
| Edit<br>Transaksi<br><b>BERHASIL</b>   | Pilih data<br>$\overline{\phantom{0}}$<br>yang<br>hendak<br>diedit<br>Klik<br>$\overline{a}$<br>tombol edit<br>Tampil<br>$\equiv$<br>Halaman<br>edit<br>Modifikasi<br>$\overline{a}$<br>data<br>Klik<br>$\equiv$<br>update | Edit data<br>Transaksi<br><b>LENGKAP</b>                      | Tampil pesan:<br>"Data Berhasil<br>Diedit"<br>Data pada<br>gridview diedit             | Tampil pesan:<br>"Data Berhasil<br>Diedit"<br>Data pada<br>gridview diedit             | <b>Baik</b> |
| Edit<br>Transaksi<br>GAGAL             | Pilih data<br>÷.<br>yang<br>hendak<br>diedit<br>Klik<br>$\blacksquare$<br>tombol<br>tambah                                                                                                    | Edit data<br>Transaksi<br><b>TIDAK</b><br><b>LENGKAP</b>      | Tampil pesan:<br>"Harap isi<br>bidang ini"<br>Data pada<br>gridview tidak<br>diedit    | Tampil pesan:<br>"Harap isi<br>bidang ini"<br>Data pada<br>gridview tidak<br>diedit    | Baik        |

Tabel 5.11 **Pengujian Halaman Menu Transaksi** 

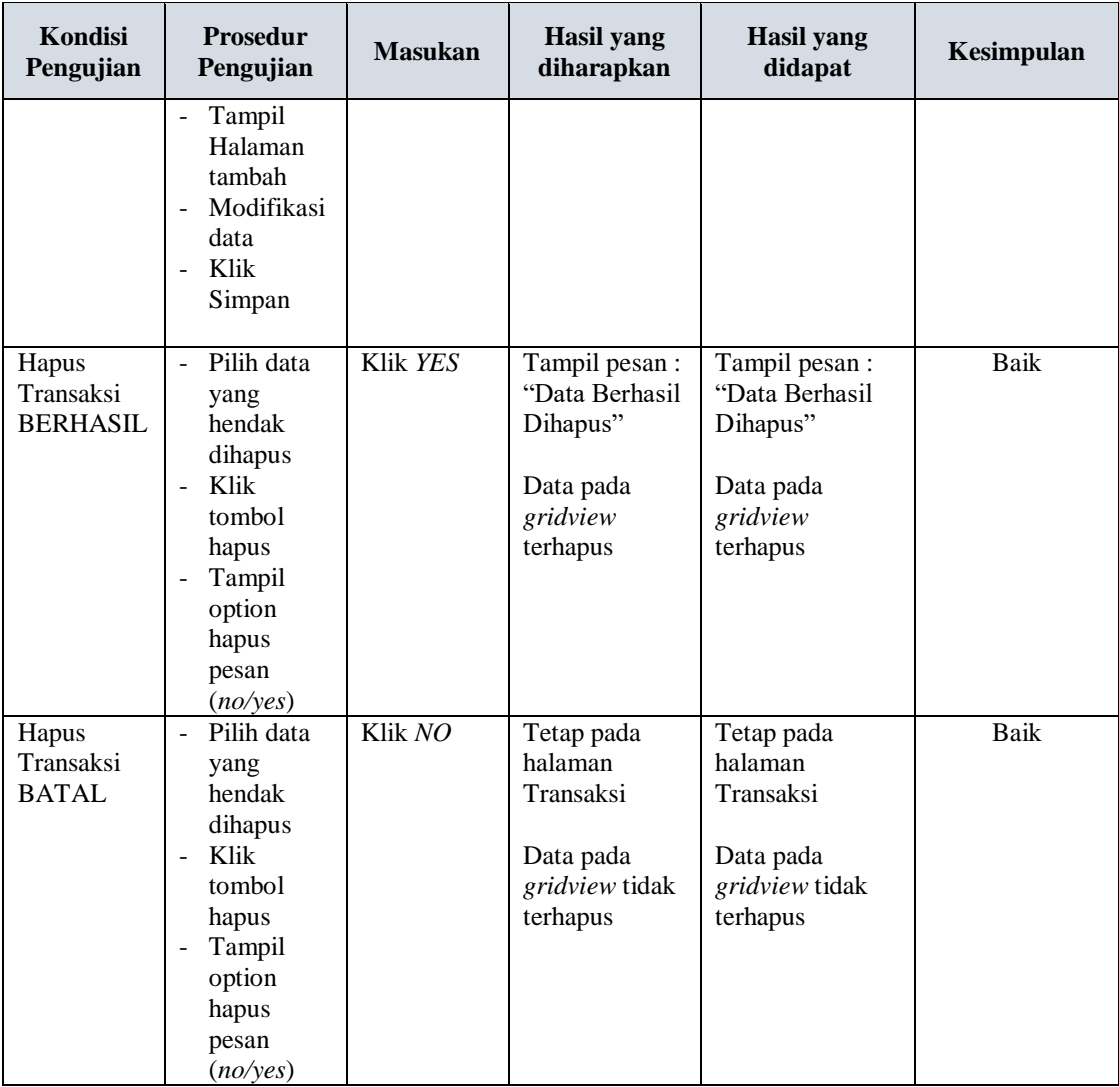

# **13. Pengujian Halaman Menu Pemesanan**

Pengujian halaman Pemesanan dilakukan untuk memeriksa fungsional agar terbebas dari *error,* pengujian dilakukan dengan dua kondisi. Kondisi yang pertama jika dalam keadaan berhasil dan yang kedua jika dalam keadaan gagal.

| Kondisi<br>Pengujian                       | Prosedur<br>Pengujian                                                                                                    | <b>Masukan</b>                                    | <b>Hasil</b> yang<br>diharapkan                                                        | <b>Hasil</b> yang<br>didapat                                                            | Kesimpulan |
|--------------------------------------------|----------------------------------------------------------------------------------------------------|---------------------------------------------------|----------------------------------------------------------------------------------------|-----------------------------------------------------------------------------------------|------------|
| Tambah<br>Pemesanan<br><b>BERHASIL</b>     | Klik<br>$\frac{1}{2}$<br>tombol<br>tambah<br>Tampil<br>$\omega_{\rm c}$<br>Halaman<br>tambah<br>Input data<br>- Klik<br>Simpan                                               | Tambah<br>data<br>Pemesanan<br><b>LENGKAP</b>     | Tampil pesan:<br>"Data Berhasil<br>Ditambahkan"<br>Data pada<br>gridview<br>bertambah  | Tampil pesan :<br>"Data Berhasil<br>Ditambahkan"<br>Data pada<br>gridview<br>bertambah  | Baik       |
| Tambah<br>Pemesanan<br>GAGAL               | - Klik<br>tambah<br>$\omega_{\rm c}$<br>Tampil<br>Halaman<br>Input data<br>Klik impan<br>$\sim 10$                                                                           | Tambah<br>data<br>Pemesanan<br>TIDAK<br>LENGKAP   | Tampil pesan:<br>"Harap isi<br>bidang ini"<br>Data pada<br>gridview tidak<br>bertambah | Tampil pesan :<br>"Harap isi bidang<br>ini"<br>Data pada<br>gridview tidak<br>bertambah | Baik       |
| Konfirmasi<br>pemesanan<br><b>BERHASIL</b> | Pilih data<br>$\equiv$<br>yang<br>hendak<br>diedit<br>Klik<br>$\sim$<br>tombol edit<br>- Tampil<br>Halaman<br>edit<br>Modifikasi<br>data<br>- Klik<br>update                 | Edit data<br>Pemesanan<br>LENGKAP                 | Tampil pesan:<br>"Data Berhasil<br>Diedit"<br>Data pada<br>gridview diedit             | Tampil pesan :<br>"Data Berhasil<br>Diedit"<br>Data pada<br>gridview diedit             | Baik       |
| Konfirmasi<br>pemesanan<br>GAGAL           | Pilih data<br>$\mathcal{L}^{\pm}$<br>yang<br>hendak<br>diedit<br>Klik<br>tombol<br>tambah<br>Tampil<br>$\sim$<br>Halaman<br>tambah<br>- Modifikasi<br>data<br>Klik<br>Simpan | Edit data<br>Pemesanan<br>TIDAK<br><b>LENGKAP</b> | Tampil pesan :<br>"Harap isi<br>bidang ini"<br>Data pada<br>gridview tidak<br>diedit   | Tampil pesan :<br>"Harap isi bidang<br>ini"<br>Data pada<br>gridview tidak<br>diedit    | Baik       |

Tabel 5.12 **Pengujian Halaman Menu Pemesanan** 

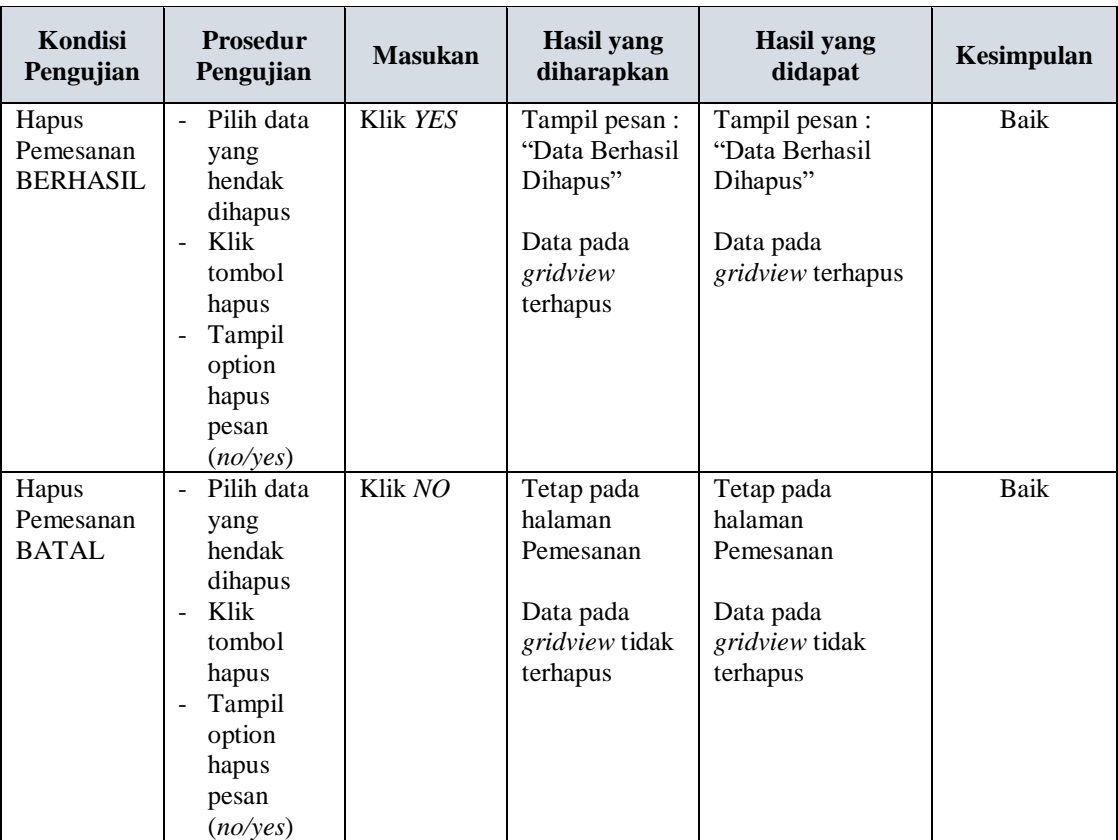

# **14. Pengujian Menu Laporan**

Pengujian menu laporan digunakan untuk memastikan semua laporan dapat

ditampilkan dan dicetak sebagaimana semestinya.

Tabel 5.13 **Pengujian Halaman Menu Laporan**

| Kondisi<br>Pengujian | <b>Prosedur</b><br>Pengujian | <b>Masukan</b>   | Hasil yang<br>diharapkan     | Hasil yang<br>didapat        | Kesimpulan |
|----------------------|------------------------------|------------------|------------------------------|------------------------------|------------|
| Laporan              | Klik tombol                  | - Klik<br>tombol | Menampilkan                  | Menampilkan                  | Baik       |
| Paket                | Paket pada                   | Paket            | Halaman cetak                | Halaman cetak                |            |
|                      | Halaman                      | - klik tombol    | Paket                        | Paket                        |            |
|                      | Menu laporan                 | print            | menampilkan<br>Laporan Paket | Menampilkan<br>Laporan Paket |            |

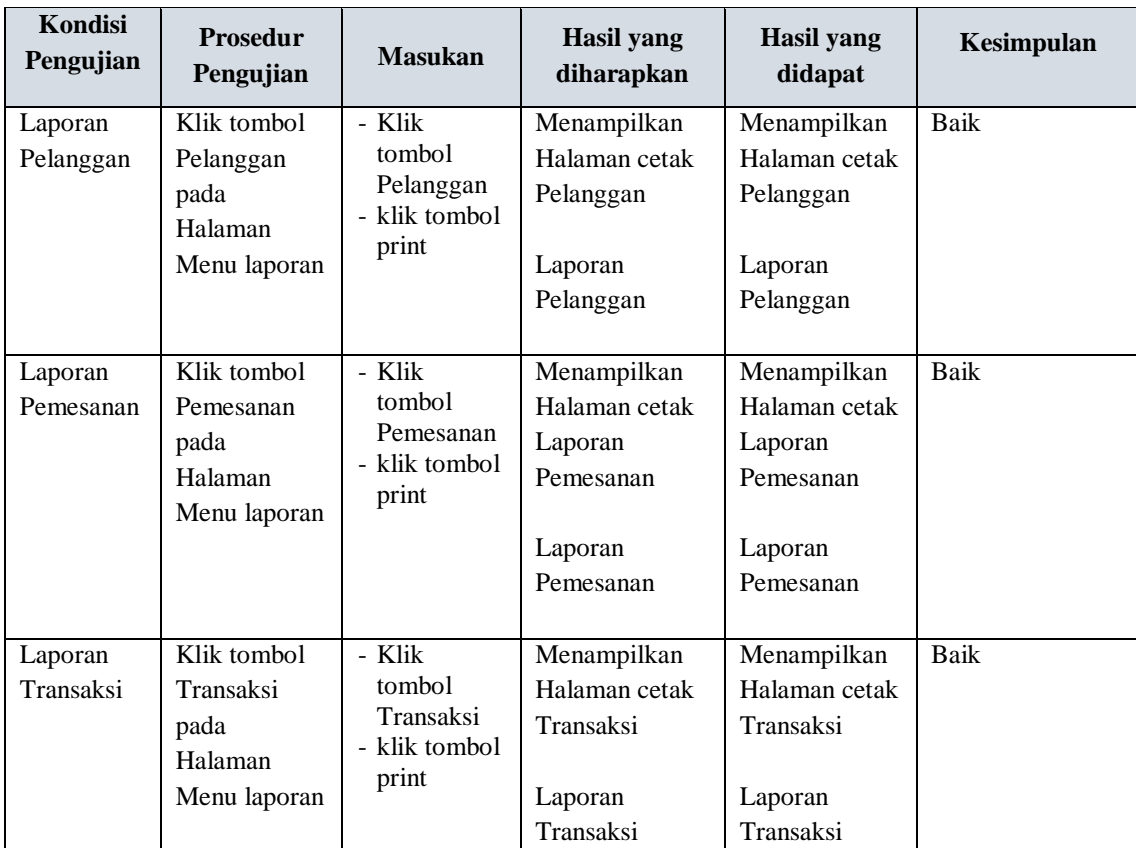

# **5.3 ANALISIS HASIL YANG DICAPAI OLEH SISTEM PERANGKAT LUNAK**

Setelah melakukan berbagai pengujian pada sistem pengolahan data pada Berinaza pelaminan Jambi. Adapun kelebihan dan kelemahan dari sistem petampilan ini adalah sebagai berikut:

# 1. Kelebihan Program

a. Sistem ini bisa digunakan oleh *User* pada Sistem informasi Wedding Organizer pada Berinaza pelaminan Jambi, dengan memanfaatkan fungsi pencarian sehingga mempermudah dalam pencarian data.

- b. Sistem mampu melakukan pengolahan data seperti mendata Admin, Bank, Berita, Galery, Kategori, Komentar, Paket, Pelanggan, Profil, Transaksi, Pemesanan.
- 2. Kekurangan program

Tampilan *interface* masih sederhana diharapkan untuk pengembangan sistem selanjutnya dapat meningkatkan kualitas dari tampilan *interface* tersebut